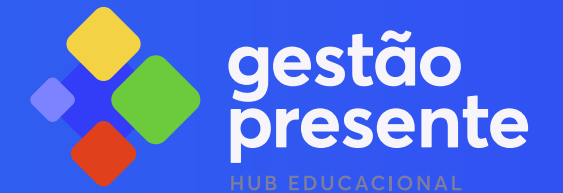

# **MANUAL PARA ENVIO DE DADOS AO SISTEMA**

# O P E R A Ç Ã O P É - D E - M E I A

V o l . 0 1 - 2 0 2 4

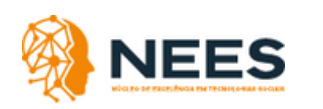

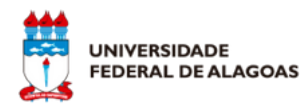

MINISTÉRIO DA EDUCAÇÃO

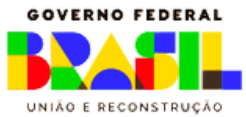

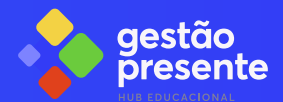

# **SOBRE ESTE DOCUMENTO**

Este documento foi elaborado pelo Núcleo de Excelência em Tecnologias Sociais (NEES) da Universidade Federal de Alagoas (UFAL) em parceria com o Ministério da Educação. Seu conteúdo contempla orientações para o uso do Sistema Gestão Presente para envio de dados educacionais para o Programa Pé-de-Meia instituído pela Lei nº 14.818, de 16 de [Janeiro](https://www.planalto.gov.br/ccivil_03/_ato2023-2026/2024/lei/L14818.htm#:~:text=LEI%20N%C2%BA%2014.818%2C%20DE%2016%20DE%20JANEIRO%20DE%202024&text=Institui%20incentivo%20financeiro%2Deducacional%2C%20na,22%20de%20outubro%20de%202020.) de 2024 e regulamentado pelo [Decreto](https://www.planalto.gov.br/ccivil_03/_ato2023-2026/2024/decreto/D11901.htm#:~:text=DECRETO%20N%C2%BA%2011.901%2C%20DE%2026,P%C3%A9%2Dde%2DMeia.) nº 11.901, de 26 de Janeiro de 2024.

Esse documento é direcionado para os responsáveis pelo envio dos dados educacionais dos estudantes da Educação Básica do Ensino Médio regular Público das secretarias de educação e instituições federais no Sistema Gestão Presente.

O Sistema Gestão Presente está em constante alteração, em caso de dúvida ou informações divergentes deste manual, entre em contato pelos canais de suporte que estão disponíveis na plataforma (ver seção 6. canais de comunicação).

 $V$  o  $1$  .  $1$  .  $2$  -  $2$  0 2 4

#### CC [BY-NC-SA](https://creativecommons.org/licenses/by-nc-sa/4.0/deed.pt-br) 4.0

Atribuição - Não Comercial - Compartilha Igual 4.0 Internacional, a menos que condições e/ou restrições adicionais específicas estejam claramente explícitas na página correspondente.

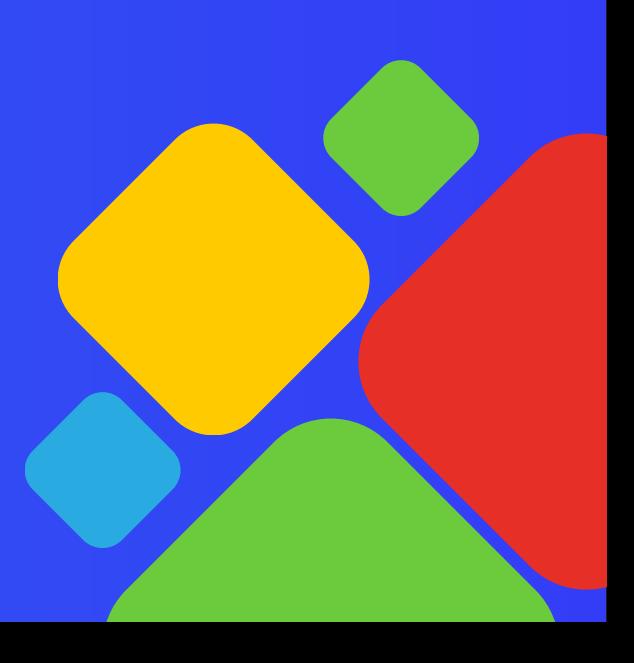

# **Sobre o Gestão Presente**

# O que é?

Novo sistema do Ministério da Educação (MEC) desenvolvido para realizar o acompanhamento de todos os estudantes da Educação Básica e para apoiar a gestão escolar das redes de ensino, por meio da matrícula de estudantes, controle de frequência, alertas preventivos de abandono, etc.

# **Integração de Dados da Educação Básica**

Solução sustentável e segura de integração e governança de dados da educação básica que se integrará às soluções tecnológicas de redes que já possuem gestão escolar informatizada e oferecerá uma solução gratuita e segura para as redes que não possuem ainda.

# Sumário

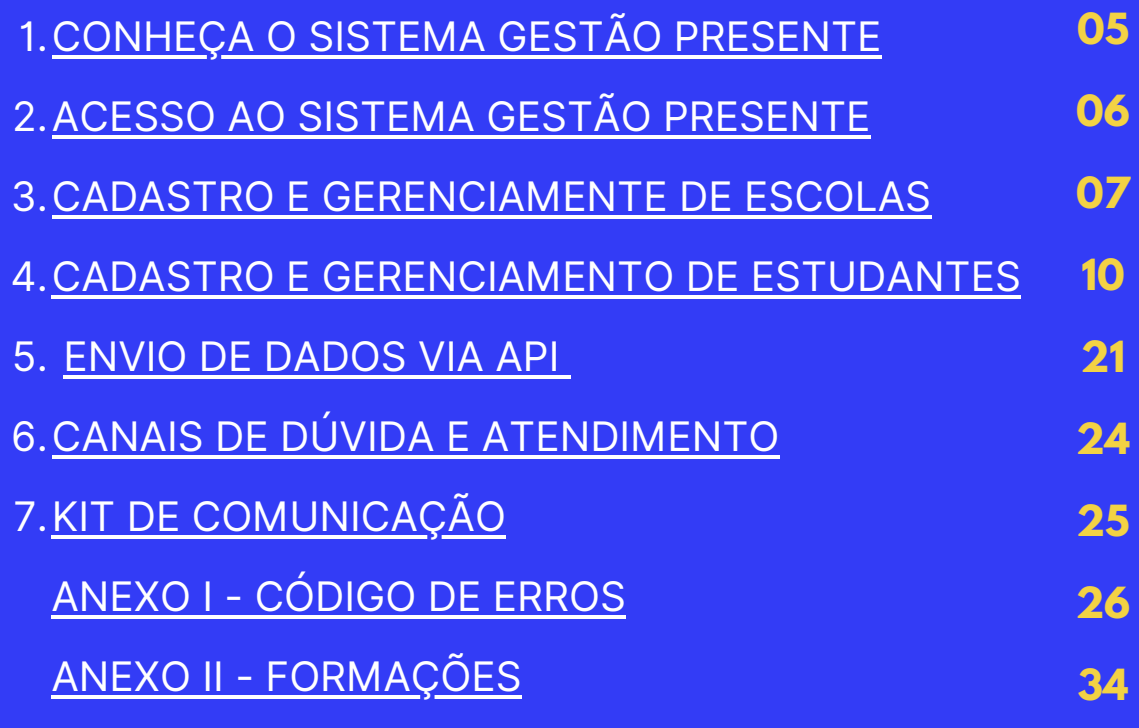

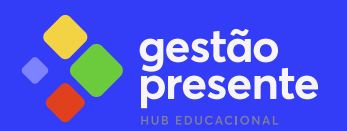

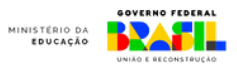

# <span id="page-4-0"></span>1.**CONHEÇA O SISTEMA GESTÃO PRESENTE**

O Sistema Gestão Presente (SGP) foi desenvolvido para simplificar o processo de envio e recebimento de informações da Educação Básica relacionadas a várias políticas educacionais. Nesta etapa inicial, o sistema realizará a verificação de elegibilidade para o Programa Pé-de-Meia, comparando dados enviados pelas redes e sistemas de ensino com dados do Ministério do Desenvolvimento Social (MDS) e encaminhando as informações para abertura de conta e pagamento para Caixa Econômica Federal.

Para atender às diversas realidades do Brasil, o SGP oferecerá duas maneiras de enviar informações: por planilha e por API. O envio por planilhas é recomendado apenas para redes que não possuem um sistema de gestão integrado com os dados educacionais.

O SGP irá analisar todos os dados enviados, validar o formato de acordo com o padrão estabelecidos nesse manual e na documentação da API e verificar a elegibilidade com o Programa Pé-de-Meia. Conforme o seguinte fluxo:

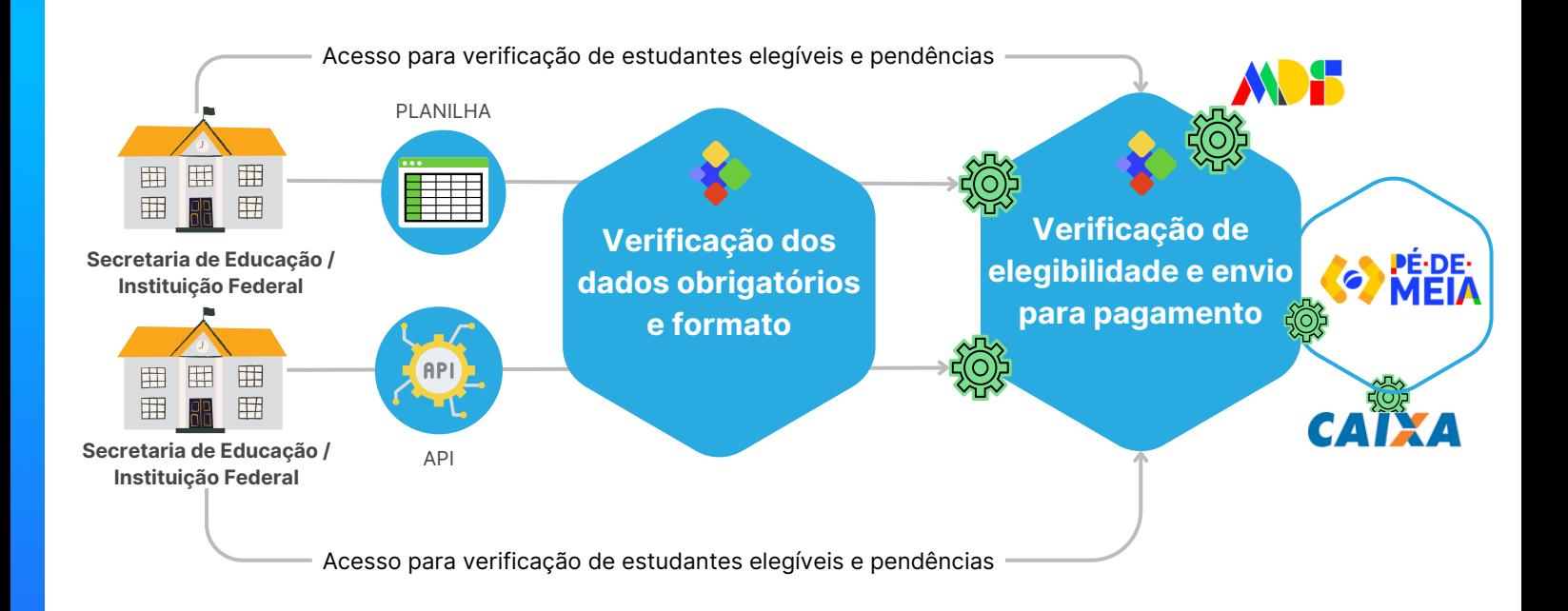

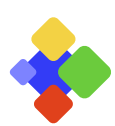

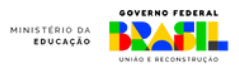

# <span id="page-5-0"></span>**2. ACESSO AO SISTEMA GESTÃO PRESENTE**

Para acessar o Sistema Gestão Presente é preciso já ter o cadastro solicitado pelo(a) responsável da secretaria de educação ou instituição federal via SIMEC. Caso já tenha realizada a solicitação realize os seguintes passos:

### 1. Acesse o gestão presente: **[gestaopresente.mec.gov.br](http://gestaopresente.mec.gov.br/)**

2. Informe seu CPF no campo "Nome do usuário".

3. Informe a sua senha igual a senha cadastrada no login gov.br e clique em "entrar".

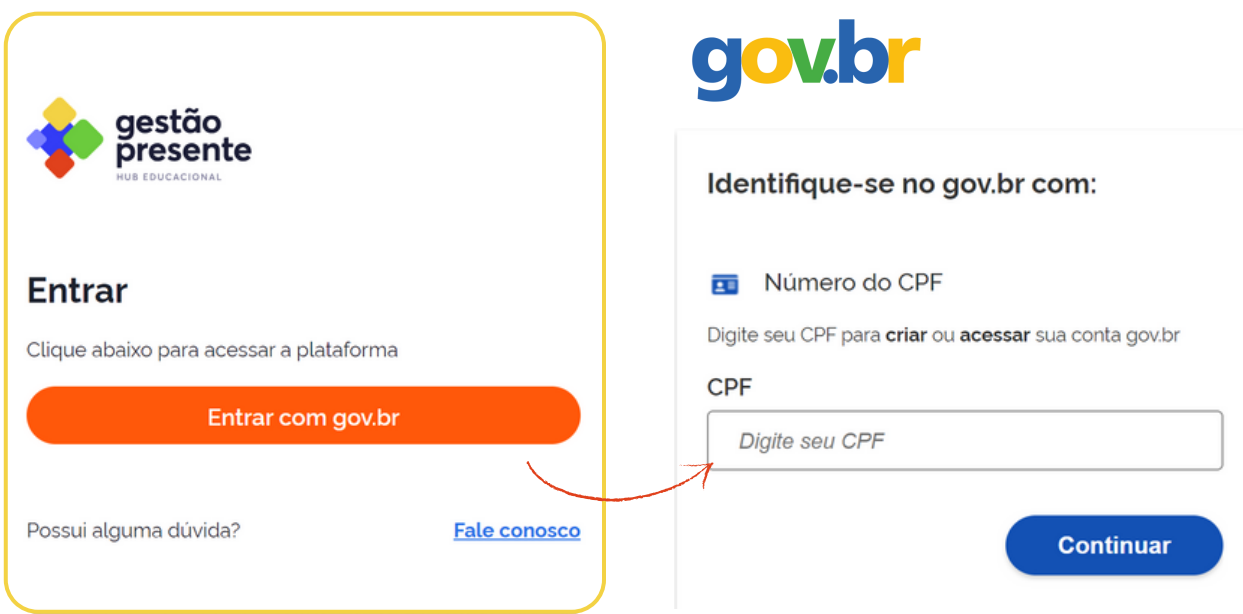

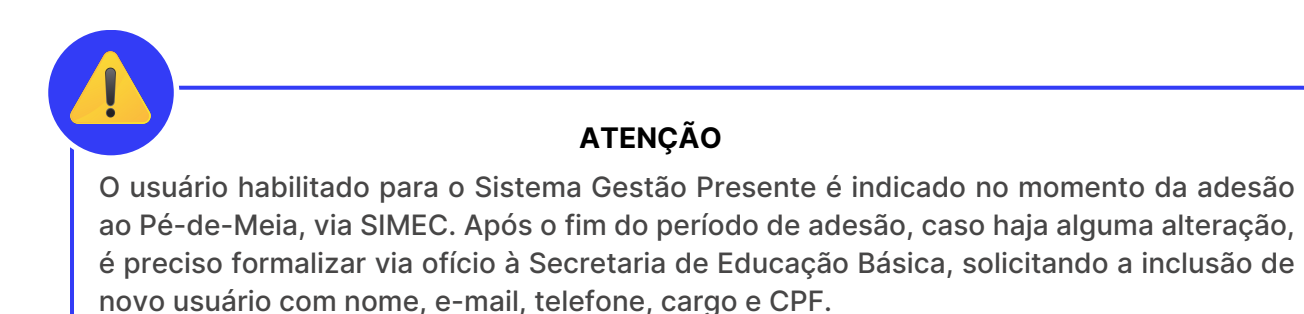

O ofício deve obrigatoriamente ser assinado pelo gestor(a) local (ex: secretário(a) de educação, reitor(a) ou responsável principal da unidade educacional competente.

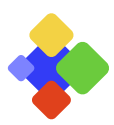

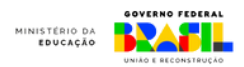

# <span id="page-6-0"></span>2 **3. CADASTRO E GERENCIAMENTO DE ESCOLAS**

### **2.1 Verificar escolas já cadastradas**

O Sistema Gestão presente já possui a base do **Censo [Escolar](https://www.gov.br/inep/pt-br/acesso-a-informacao/dados-abertos/microdados/censo-escolar) 2023** c[a](https://www.gov.br/inep/pt-br/acesso-a-informacao/dados-abertos/microdados/censo-escolar)dastrada, então antes de cadastrar qualquer escola, confira se ela já não está inserida no sistema.

1.Na página principal do Gestão Presente, nos ícones superiores clique em "escolas":

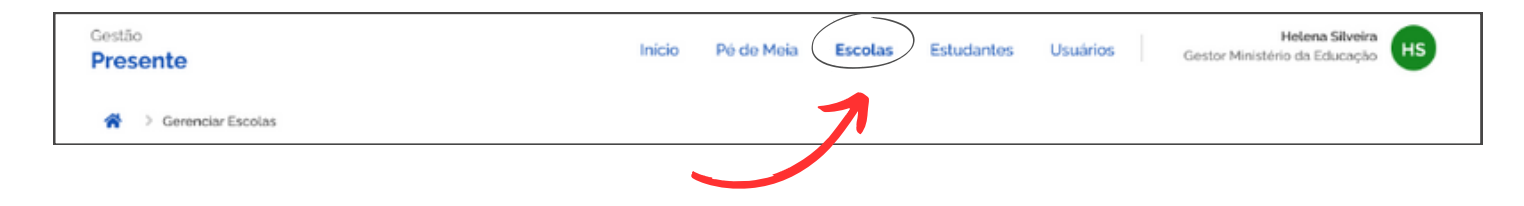

2.Na seção "escolas cadastradas", NA PARTE SUPERIOR DA PÁGINA, você poderá conferir todas as escolas da sua rede que constam no banco de dados do Sistema Gestão Presente:

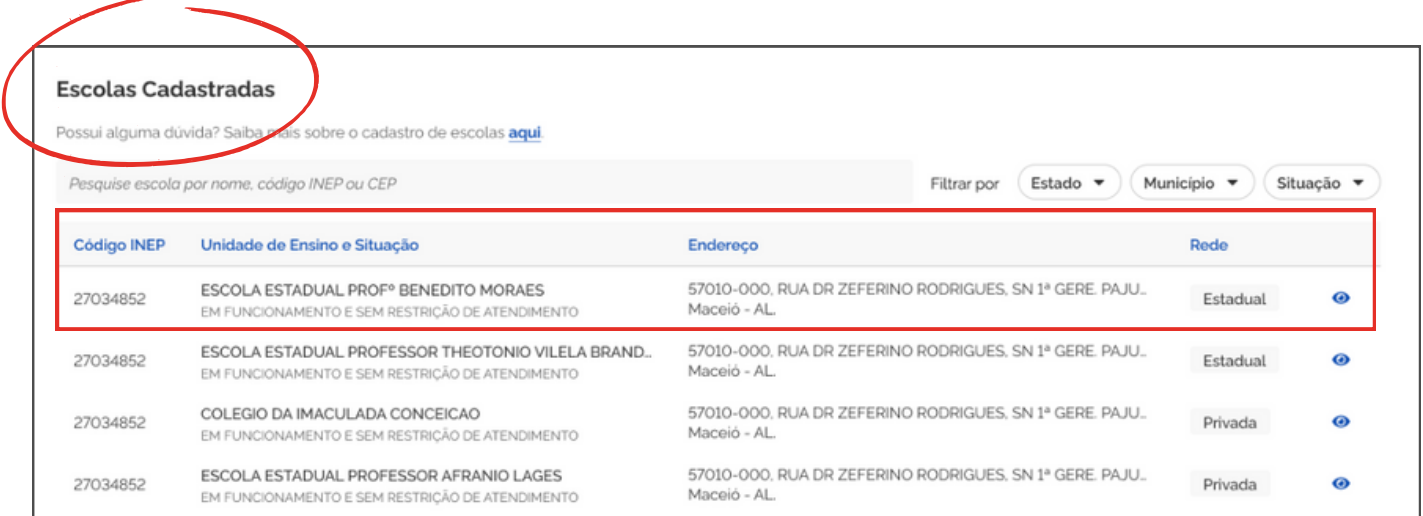

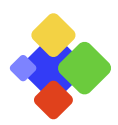

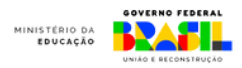

## **2.2 Cadastrar escolas via planilha**

1.Na página principal do Gestão Presente, vá até a seção "gerenciar escolas".

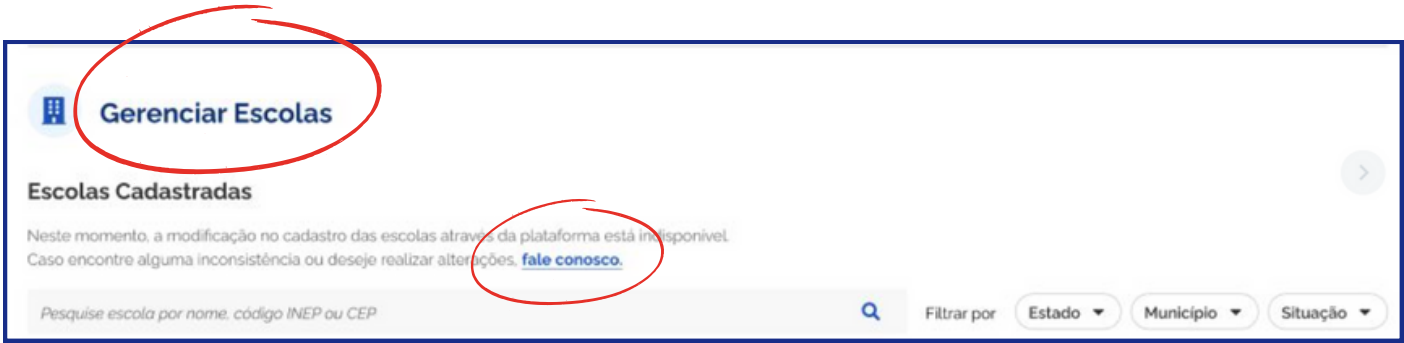

2.Clique no "fale conosco" e envie uma solicitação com a planilha anexada e devidamente preenchida para o Canal de Suporte do Gestão Presente. Não se esqueça que os dados abaixo são obrigatórios:

- Código INEP da Escola (caso ainda não possua, deixar em branco);
- Nome da Escola;
- Código IBGE do município da unidade de ensino;
- Endereço de e-mail do contato da unidade de ensino;
- Número de telefone com DDD do contato da unidade de ensino;
- Etapas de ensino ofertadas pela escola;
- Ofertas educacionais ofertadas pela escola.

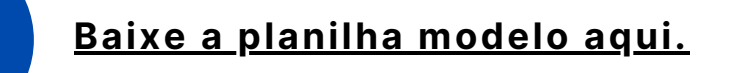

## **ATENÇÃO**

Qualquer envio de escola já presente no Banco pode acarretar em erro gravíssimo dentro da plataforma. Realize a verificação cuidadosa se a escola já não está inserida.

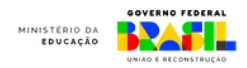

## **2.3 Como preencher a planilha de escolas**

Veja abaixo as informações que deverão ser preenchidas na planilha de cadastro de escolas e a ordem de cada uma delas.

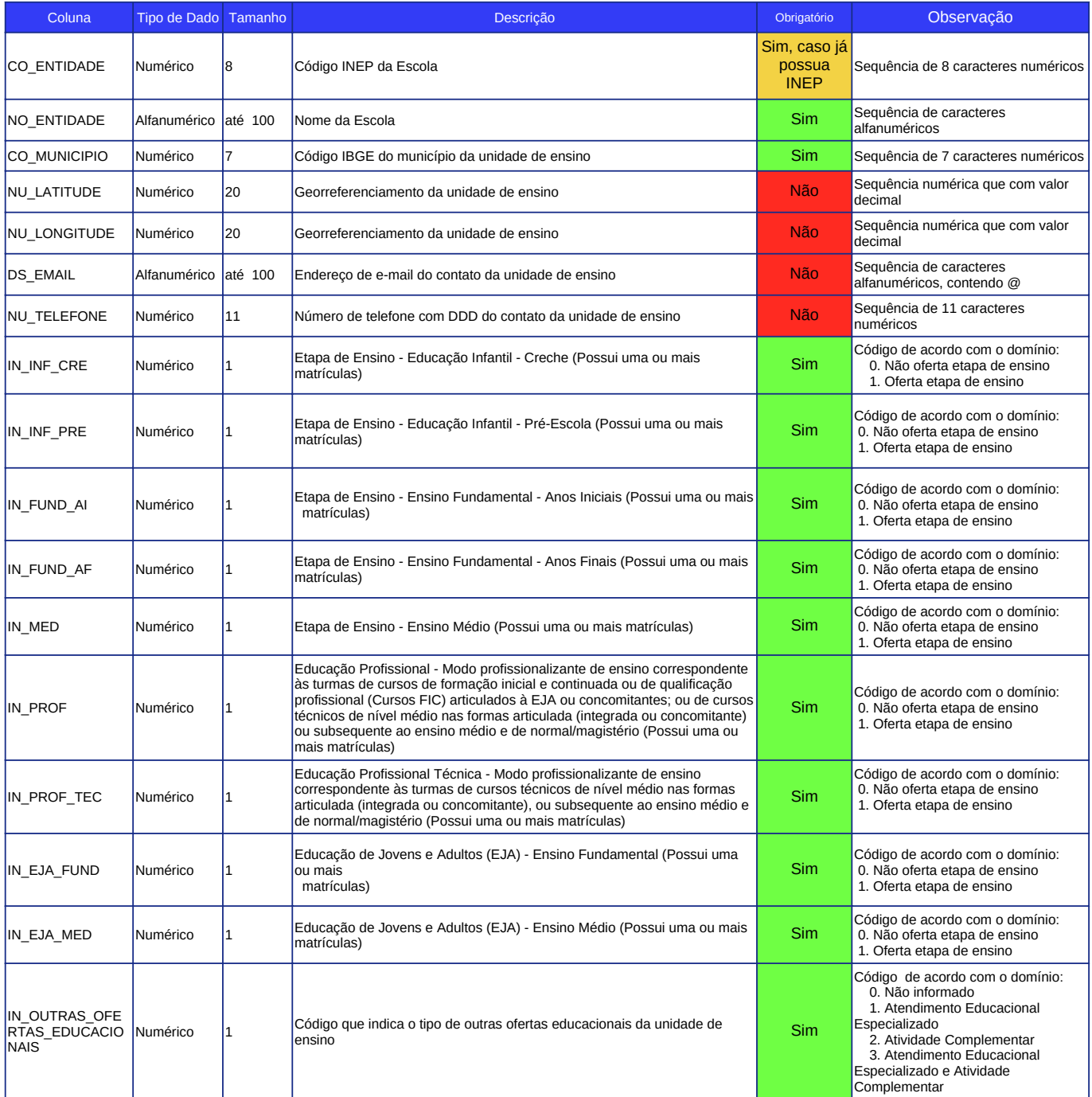

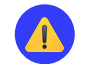

Certifique-se de preencher todos os campos obrigatórios corretamente. Caso contrário, a planilha será considerada inválida.

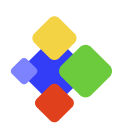

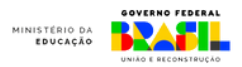

# <span id="page-9-0"></span>3 **4. CADASTRO E GERENCIAMENTO DE ESTUDANTES**

### **3.1 Visualizar estudantes**

1. Na página principal do Gestão Presente, nos ícones superiores clique em "estudantes".

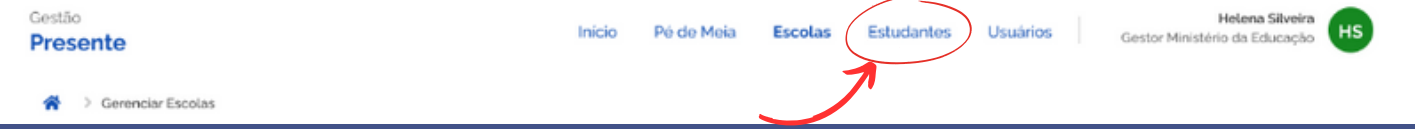

2. Na seção "estudantes cadastrados", você poderá conferir todos os estudantes da sua rede que constam do banco de dados do Sistema Gestão Presente.

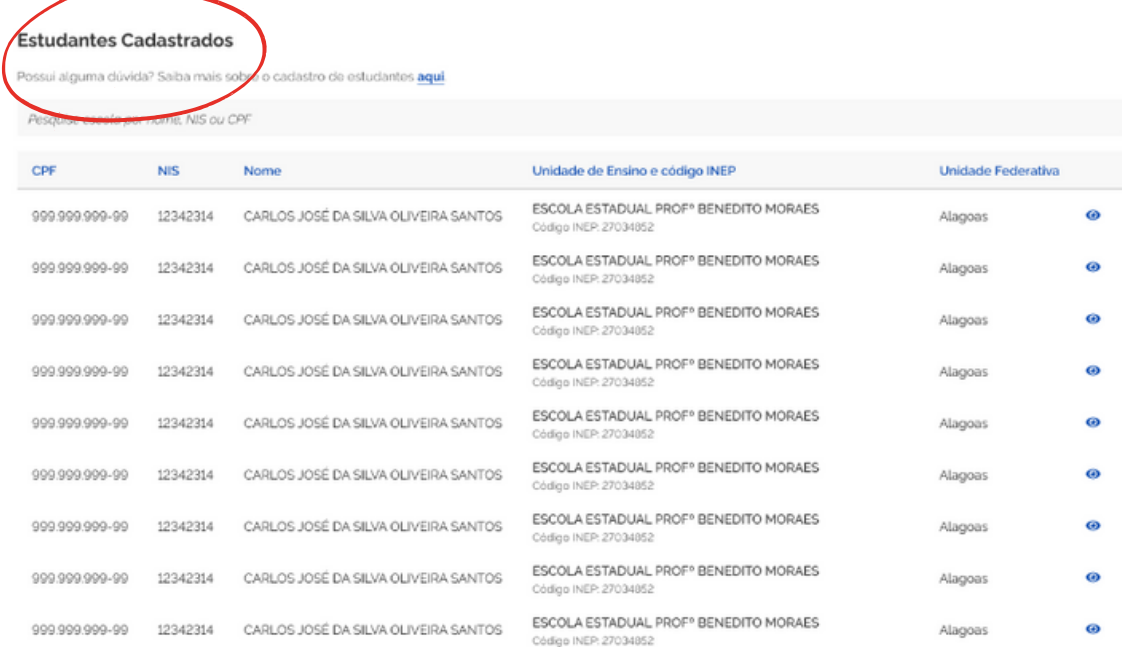

3. Aqui você pode ainda pesquisar os estudantes cadastrados pelo nome, NIS ou CPF.

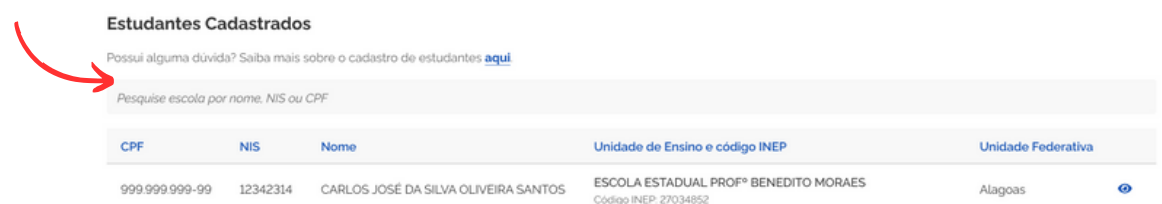

4. Faltam estudantes ou alguma informação requer correção? Então vamos cadastrá-lo ou corrigir seu cadastro.

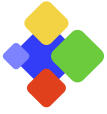

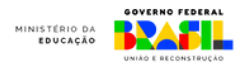

### **3.2 Cadastrar estudantes via planilha**

Se sua rede possuir um sistema de gestão escolar integrado, sugerimos ir até a seção 4. ENVIO DE DADOS VIA API. Se não, o envio de informações deve ser feito via planilha modelo, conforme orientações abaixo.

1.Na página principal do Gestão Presente, nos ícones superiores, clique em "ESTUDANTES".

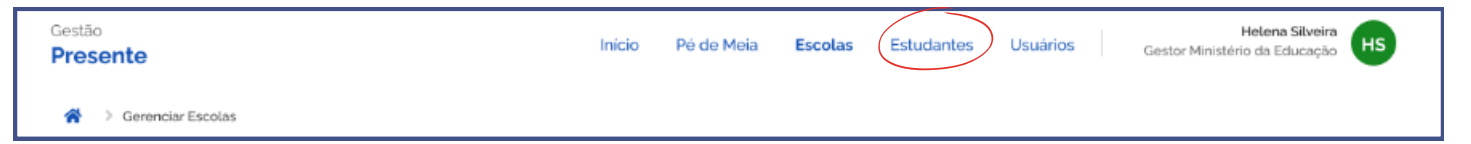

2. Na seção "gerenciar estudantes", em "modificação de cadastro de estudantes disponível", faça o download da planilha modelo em "baixar planilha".

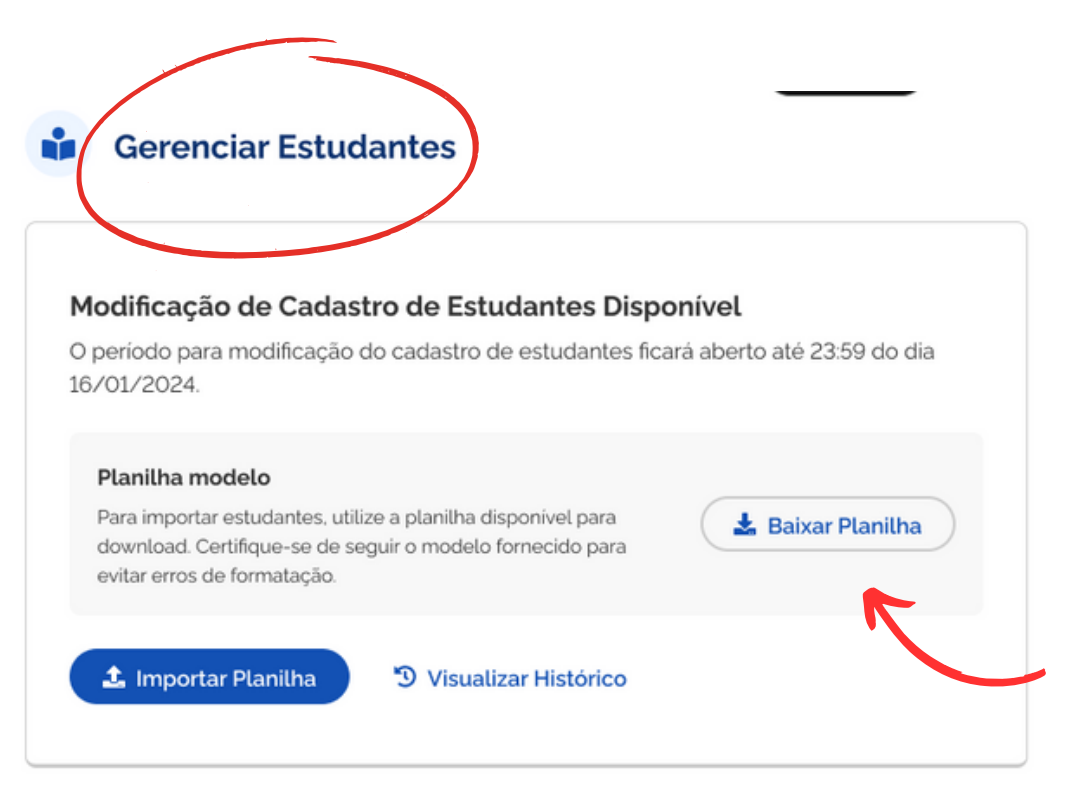

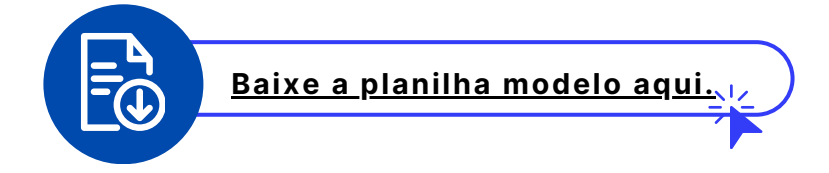

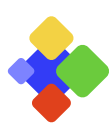

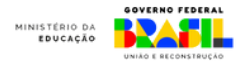

### **3.3 Como preencher a planilha modelo**

1.Agora que você possui a planilha modelo, basta preencher os dados solicitados. Vamos passar por todos os campos da planilha. Lembre-se:

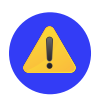

Não deixe nenhum item obrigatório em branco. Caso aconteça, sua planilha será considerada inválida.

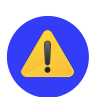

Atente-se às orientações de cada campo, como número de caracteres, se o valor é numérico ou alfanumérico, por exemplo. Essas informações podem ser verificadas na planilha nas colunas: tipo de dados, tamanho e observações.

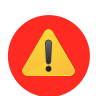

**Nesse primeiro momento os dados de estudantes sem CPF serão aceitos, caso seja informado o NIS.** No entanto, o CPF é informação obrigatória para inclusão no Programa Pé-de-Meia, portanto, essa informação deverá obrigatoriamente ser informada no prazo máximo de correção dos dados.

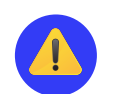

P˕DE **MEIA** 

**Não altere a estrutura da planilha, não inclua ou exclua colunas e não altere sua extensão. O arquivo modificado deverá ser salvo como \*.csv.**

#### **IMPORTANTE**

Lembre-se! O prazo de envio das informações de matrícula para o programa Pé-de-Meia deverá obedecer ao cronograma e prazos estabelecidos na [portaria](https://www.in.gov.br/web/dou/-/portaria-n-84-de-7-de-fevereiro-de-2024-542258771) do ano.

#### **Nota**

As informações referentes a data de entrada no estudantes na escola, será coletada apenas a partir do mês de abril.

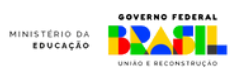

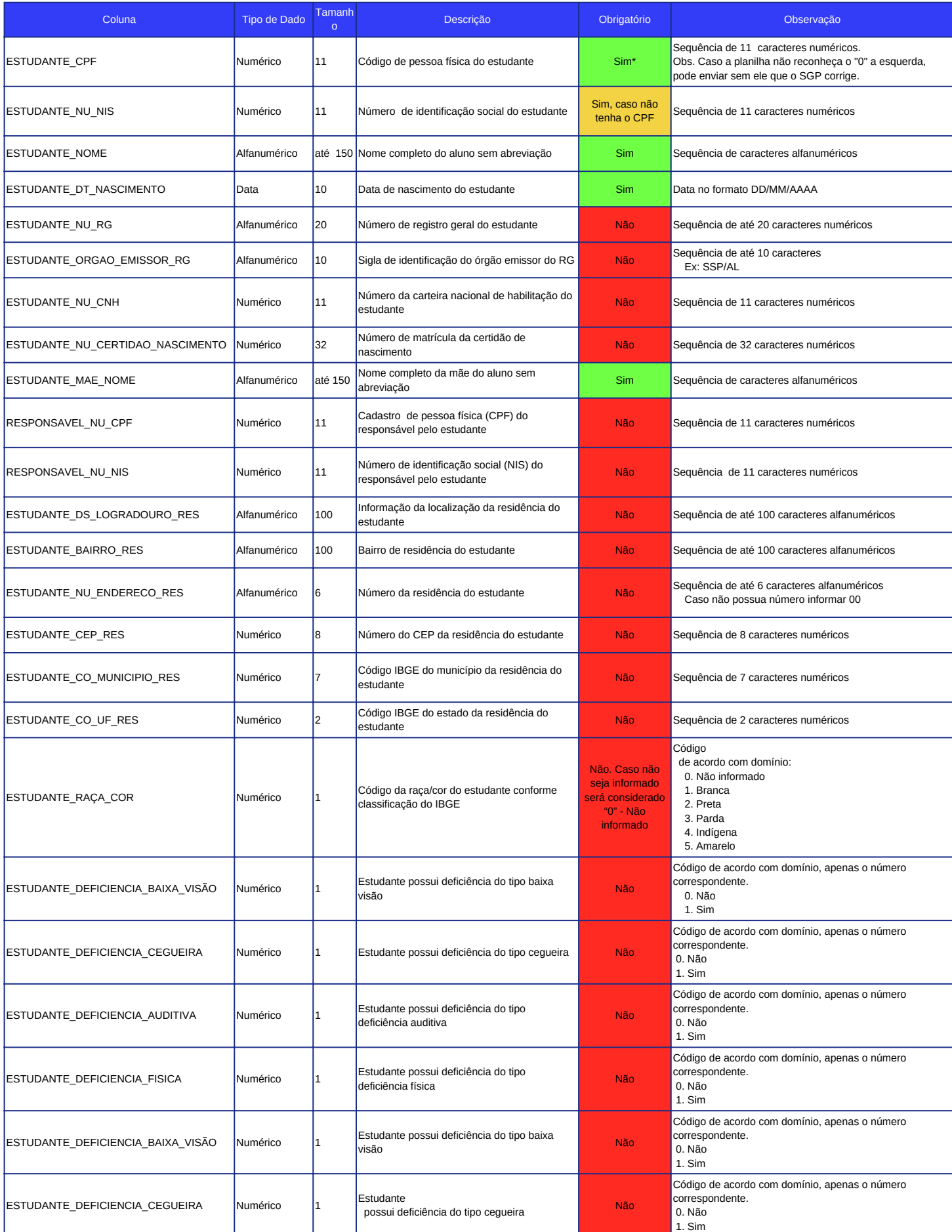

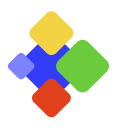

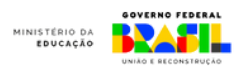

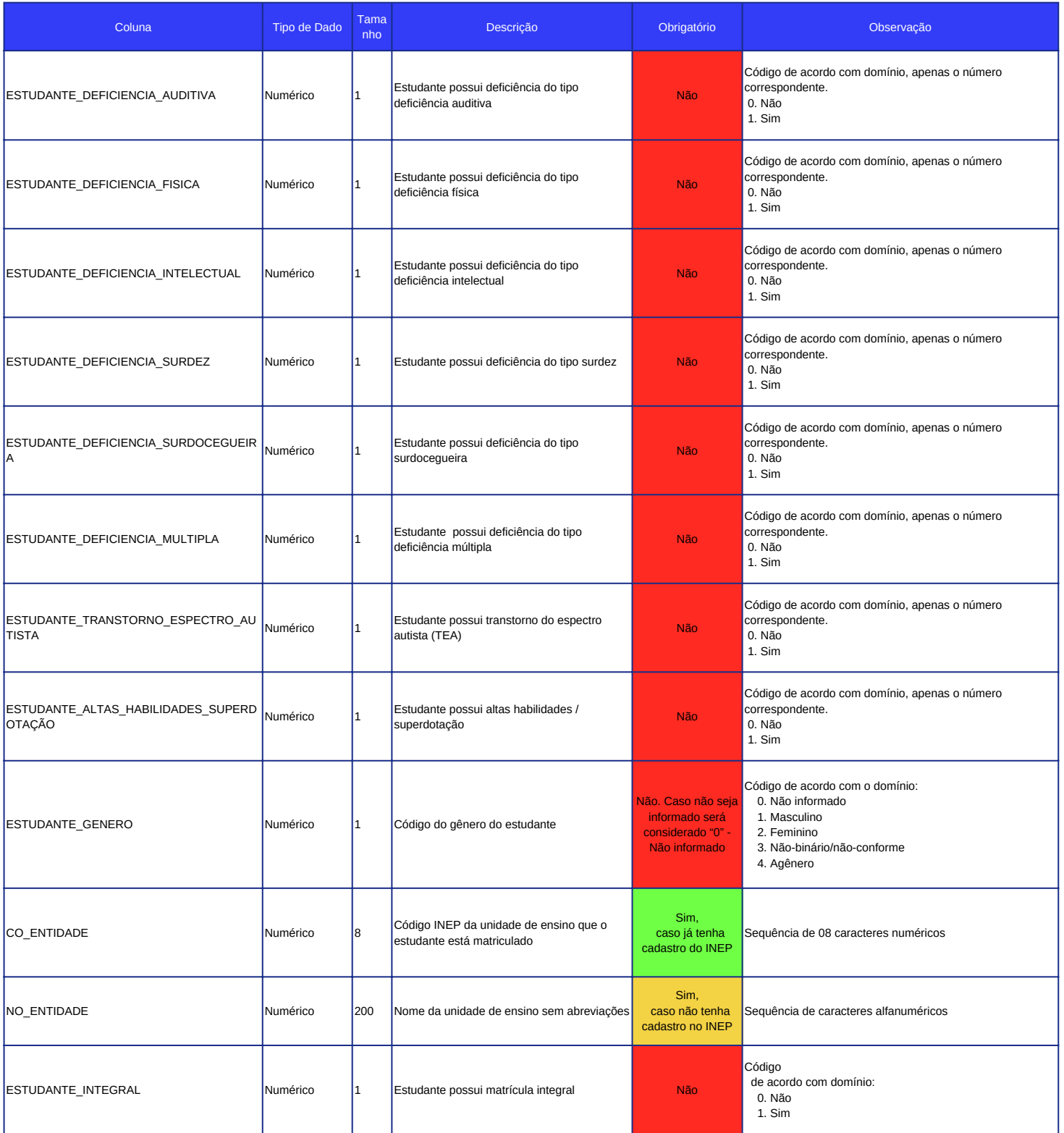

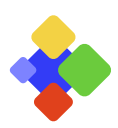

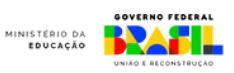

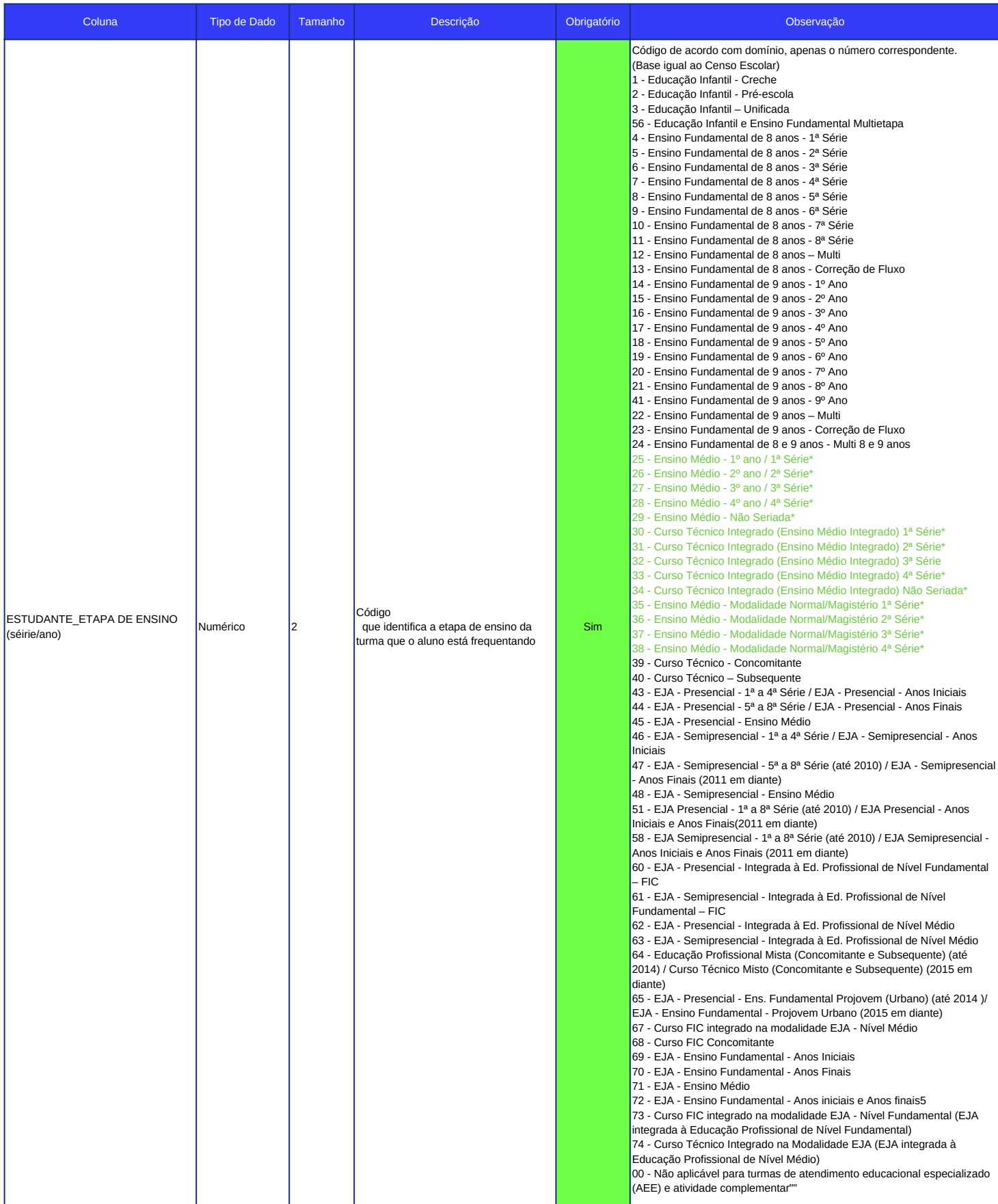

# \*Destaque da série/ano que entrarão no Programa Pé-de-Meia nesse momento.

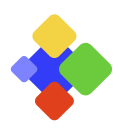

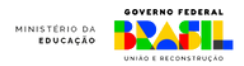

### **3.4 Envio da planilha modelo**

1.Agora que a planilha modelo já foi devidamente preenchida pela secretaria ou instituição federal de ensino, envie a planilha via Sistema, **ela deverá ser enviada sempre em um arquivo único.**

2.**Lembre-se: não altere a planilha, não inclua ou exclua colunas e não altere sua extensão. a planilha deverá ser salva com a extensão \*.csv.**

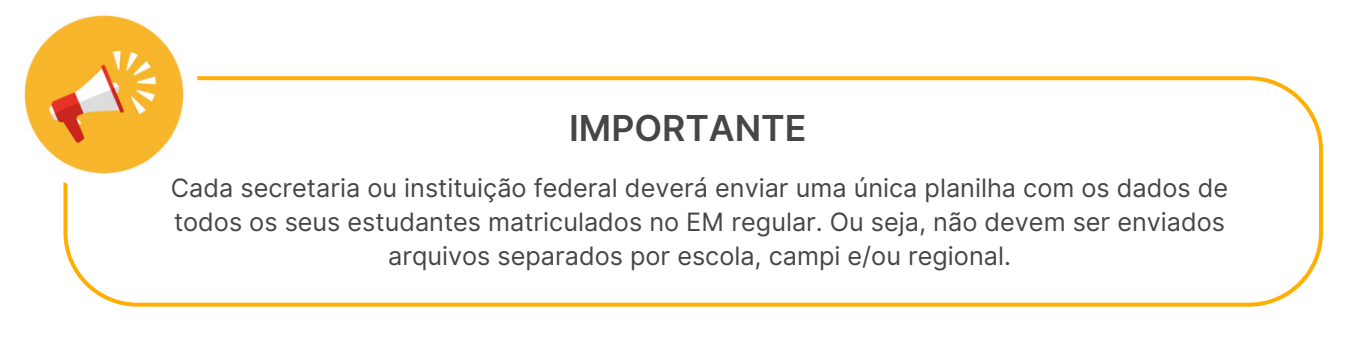

3.Com o arquivo único contendo os dados de todos os estudantes de sua rede, acesse novamente o sistema e no menu "estudantes" clique em "importar planilha".

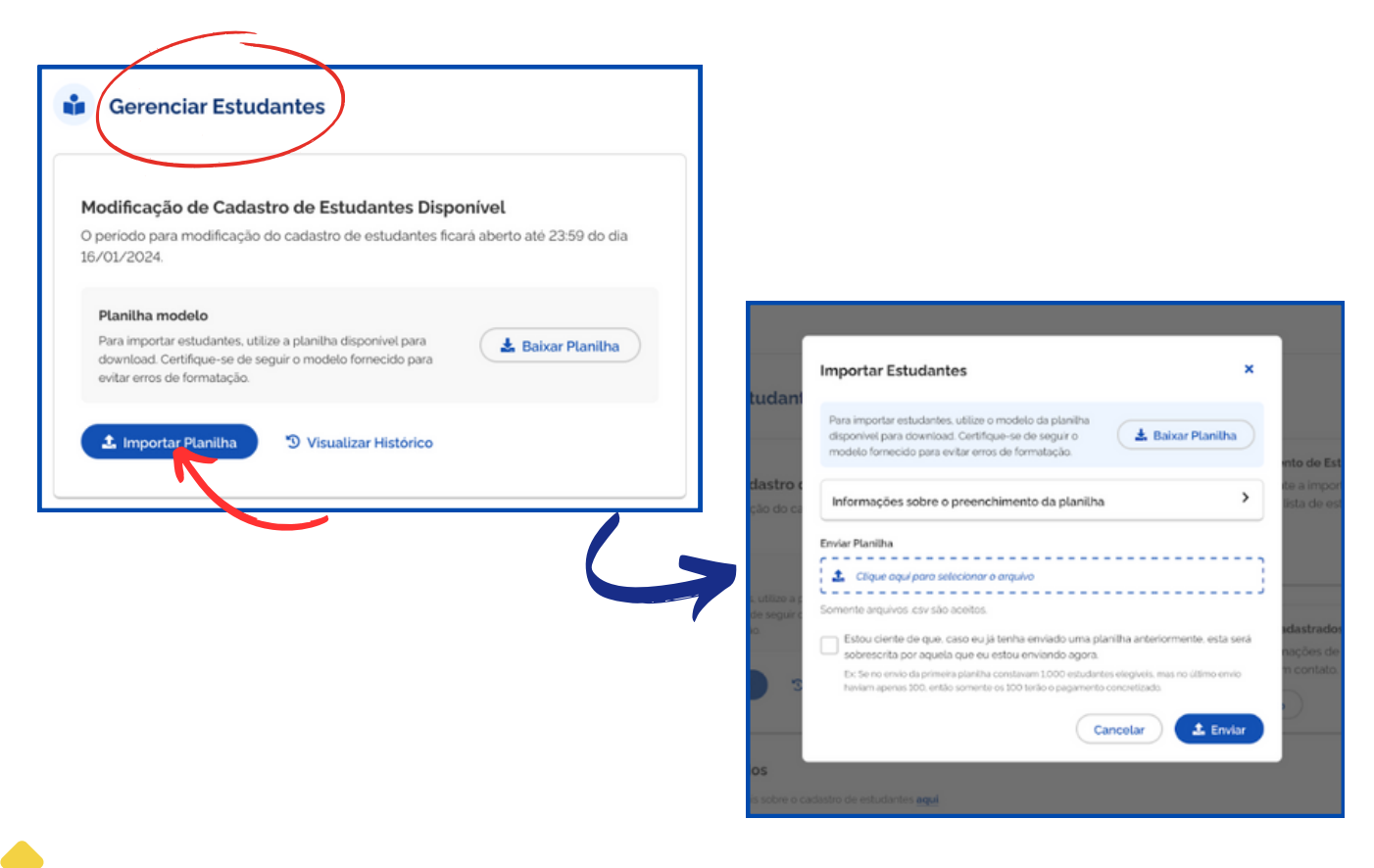

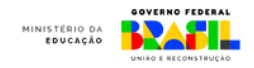

4.Aguarde o pré-processamento da planilha.

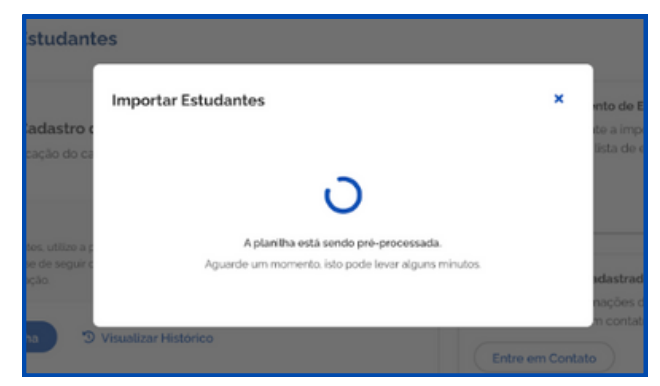

5. Caso não haja nenhum erro no número de colunas ou alteração na ordem das colunas ou formato (ver item 6), a planilha importada ficará em processamento. Você receberá uma notificação via e-mail e o resultado do processamento ficará disponível em breve.

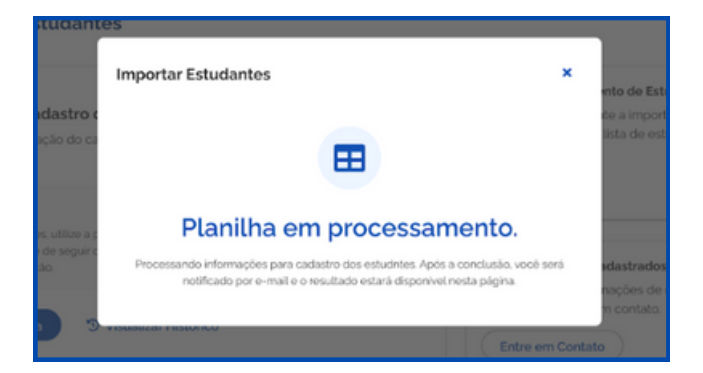

6. Caso a planilha esteja com formato inválido, ou seja, teve colunas excluídas ou acrescentadas, tenha campos com preenchimento indevido ou a extensão (\*.csv) não for reconhecida, você receberá a mensagem abaixo.

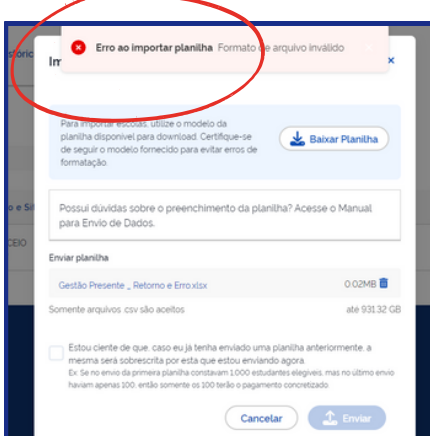

### **Nota**

Volte ao passo 3.3 desta seção "Como preencher a planilha modelo" e siga o passo a passo para importar nova planilha em formato válido. **Caso a planilha siga com erros, você poderá corrigi-los quantas vezes forem necessárias até que a planilha seja aceita. Uma vez aceita, ela não poderá ser enviada novamente!**

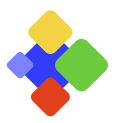

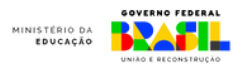

### **3.4 Acompanhamento o status de envio**

Após importar a planilha com um formato válido, verifique o andamento do processamento no "histórico de importações".

#### Gerenciar Estudantes

#### Histórico de Importações

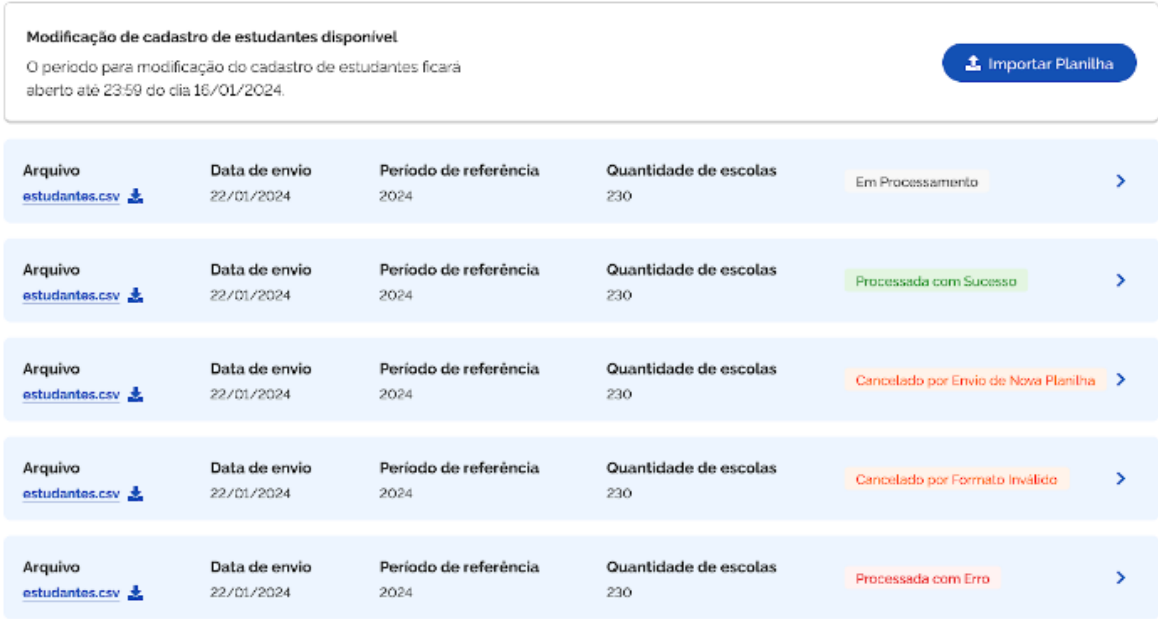

#### **EM PROCESSAMENTO:**

A PLANILHA FOI ENVIADA E SUA PRÉVIA REVISÃO (NÚMERO DE COLUNAS) FOI APROVADA. NESTE MOMENTO, ESTÁ SENDO PROCESSADA PARA VERIFICAR SE OS DADOS ESTÃO CONFORME A DESCRIÇÃO DO ITEM 3.3.

#### **PROCESSADA COM SUCESSO:**

APÓS A ANÁLISE, OS DADOS DA PLANILHA FORAM ACEITOS E NÃO APRESENTAM DISCREPÂNCIAS EM RELAÇÃO ÀS VALIDAÇÕES DO ITEM 3.3. AGORA, ESTÁ PRONTA PARA A VERIFICAÇÃO DA ELEGIBILIDADE DOS ESTUDANTES NO PROGRAMA PÉ DE MEIA.

#### **PROCESSADA COM ERRO:**

A PLANILHA FOI PROCESSADA COMPLETAMENTE, PORÉM FORAM ENCONTRADAS INCONSISTÊNCIAS NOS DADOS, IMPOSSIBILITANDO A UTILIZAÇÃO DAS INFORMAÇÕES ENVIADAS. VERIFIQUE OS ERROS REPORTADOS E ENVIE NOVAMENTE SEGUINDO O PASSO 3.3 DA SEÇÃO "COMO PREENCHER A PLANILHA MODELO".

#### **CANCELADA POR FORMATO INVÁLIDO:**

A PLANILHA FOI REJEITADA NA PRÉVIA REVISÃO POR NÃO ESTAR NO FORMATO VÁLIDO ESTABELECIDO PARA O ENVIO. ENVIE NOVAMENTE SEGUINDO O PASSO 3.3 DA SEÇÃO "COMO PREENCHER A PLANILHA MODELO".

#### **PROCESSADA COM SUCESSO, MAS COM PENDÊNCIAS:**

APÓS A ANÁLISE, OS DADOS OBRIGATÓRIOS DA PLANILHA FORAM ACEITOS E NÃO APRESENTAM DISCREPÂNCIAS EM RELAÇÃO ÀS VALIDAÇÕES DO ITEM 3.3. NO ENTANTO ALGUNS DADOS NÃO OBRIGATÓRIOS NÃO FORAM SALVOS POR APRESENTAREM PROBLEMAS. CORREÇÕES PODERÃO SER EFETUADAS NA PRÓXIMA JANELA DE ENVIO.

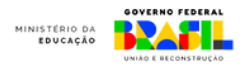

2. Para obter informações detalhadas sobre a importação realizada, clique no item desejado.

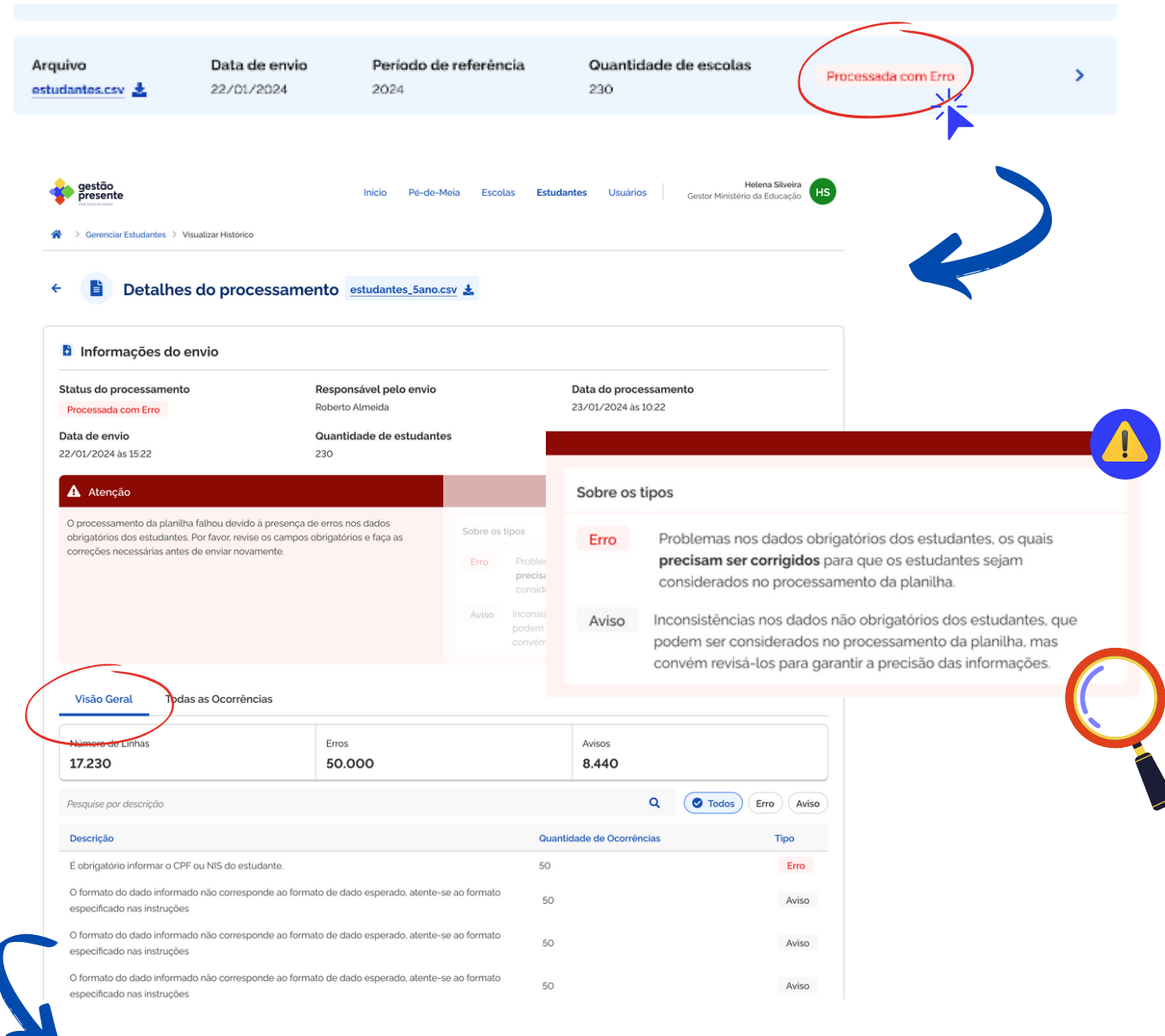

3. Aqui a visão geral das dos erros ou avisos [identificados](#page-25-0) na planilha [enviada.](#page-25-0) **Para mais [informações](#page-25-0) sobre os erros. Veja o ANEXO I.**

É possível visualizar detalhadamente linha por linha, sendo a Linha 1 sempre a primeira após o cabeçalho da coluna na planilha enviada.

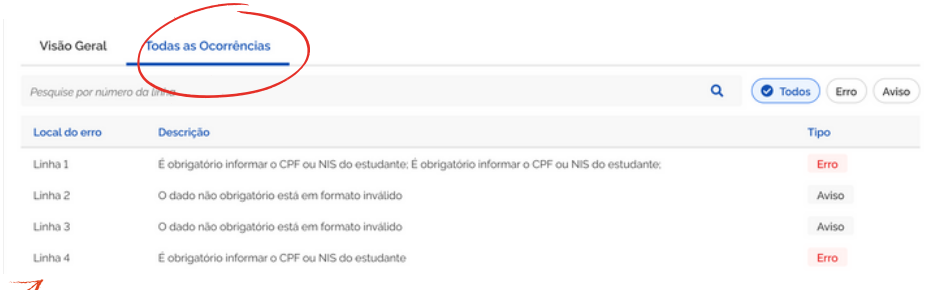

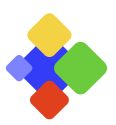

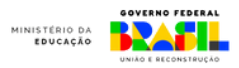

**4. Se o status indicar "processado com sucesso", a lista de alunos da sua rede estará pronta para visualização e não serão aceitos novos envios.**

#### **IMPORTANTE**

**Uma vez que a planilha seja "PROCESSADA COM SUCESSO" não será aceito envio de nova planilha.** Em caso de dúvida, entre em contato com o canal de suporte via Gestão Presente.

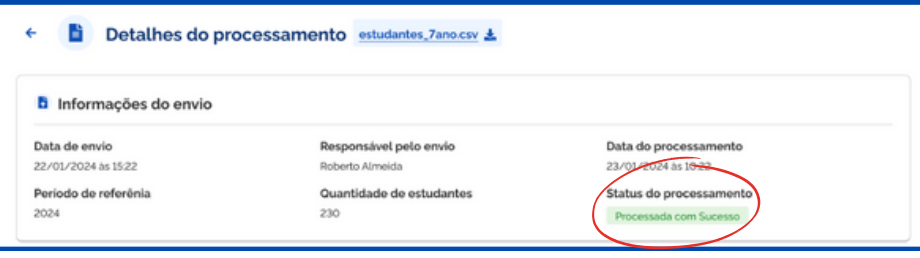

#### **Estudantes Cadastrados**

Possui alguma dúvida? Saiba mais sobre o cadastro de estudantes aqui.

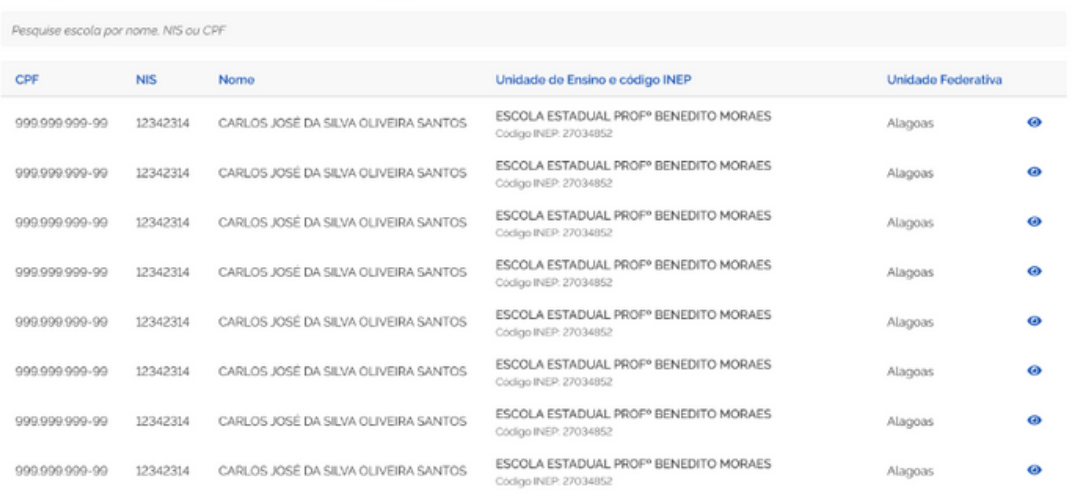

### **Importante**

Caso a rede não possua os dados obrigatórios de algum(uns) estudante(s), deverá enviar a planilha somente com as informações dos estudantes que possuem os dados obrigatórios.

Será possível enviar os dados dos estudantes ainda não cadastrados na próxima janela de envio, obedecendo ao cronograma da Portaria nº 84, de 7 de [fevereiro](https://www.in.gov.br/web/dou/-/portaria-n-84-de-7-de-fevereiro-de-2024-542258771) de 2024.

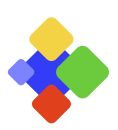

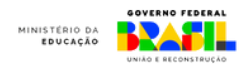

# <span id="page-20-0"></span>**5. ENVIO DE DADOS VIA API**

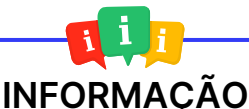

API significa Application Programming Interface (Interface de Programação de Aplicação) e são mecanismos que permitem que dois componentes de software se comuniquem usando um conjunto de definições e protocolos. Por exemplo, o sistema de gestão escolar da sua rede envia dados para o Gestão Presente dentro do período de atualização definido.

Se a sua rede tem um sistema que centraliza os dados de todos os estudantes, escolas, turmas, professores e frequência escolar, então a transmissão de informações pode ser automatizada, sem a necessidade de preencher planilhas no Sistema Gestão Presente todos os meses.

A API do Sistema Gestão Presente foi projetada para abranger um Conjunto Mínimo de Dados Educacionais (CMDE), contendo várias informações essenciais para integração, monitoramento, execução e elaboração de políticas públicas educacionais. Nessa API, você terá acesso a dados da UNIDADE DE ENSINO, DISCIPLINAS, TURMAS, ALUNOS, NOTAS e FREQUÊNCIA.

### **4.1 Acesso às chaves de ambiente de desenvolvimento e de produção**

Para iniciar, nem todos os dados são necessários; verifique nas etapas anteriores de envio por planilha quais são os dados mínimos obrigatórios para o cadastro no Programa Pé-de-Meia. Se necessário, siga as instruções abaixo:

Baixe e preencha o ofício com os dados solicitados

Envie o o ofício para a Secretaria de Educação Básica do MEC

Receba as chaves criptografadas

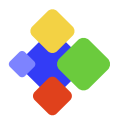

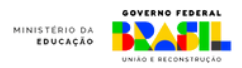

### **PASSO 1**

Baixe e preencha o oficio modelo de solicitação de tramitação via API com as seguintes informações:

chave PGP (no anexo do e-mail)

Para mais informações acesse

<https://roteiro-tecnico.acesso.gov.br/chavepgp.html#como-criar-um-par-de-chaves-pgp>

- endereço IP da máquina que irá fazer a consulta
- indicação de nome completo, e-mail institucional, CPF, telefone e cargo da pessoa que irá acessar

Obs: O ofício deverá ser assinado pelo(a) secretário(a) de educação ou reitor(a) da instituição federal.

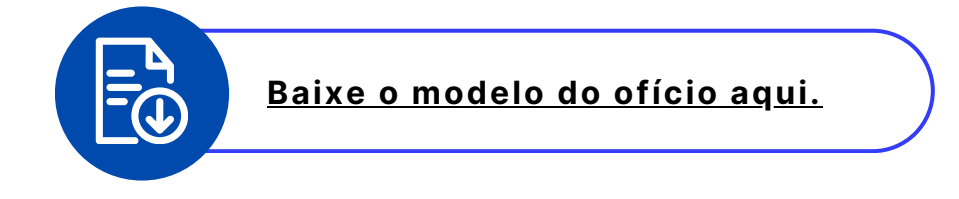

## **PASSO 2**

Envie o ofício com a chave PGP em outro arquivo em anexo para a Secretaria da Educação Básica do Ministério da Educação: **gabineteseb@mec.gov.br** e **pedemeia@mec.gov.br.**

### **PASSO 3**

Caso esteja tudo dentro do solicitado, a equipe técnica do Sistema Gestão Presente enviará ao e-mail indicado duas chaves criptografadas:

- chave para ambiente de desenvolvimento: chave para realização de testes
- chave para ambiente de produção: chave definitiva para envio dos dados

Qualquer dúvida sobre integração por API, procure a equipe técnica por meio do e-mail: **integracaogestaopresente@nees.ufal.br**

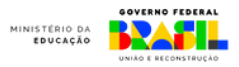

## **4.1 Documentação**

Para acessar toda a documentação dos dados de envio via API basta acessar o link:

# <http://nees.pages.ufal.br/frequencia-escolar/api-cmde-spec/#/>

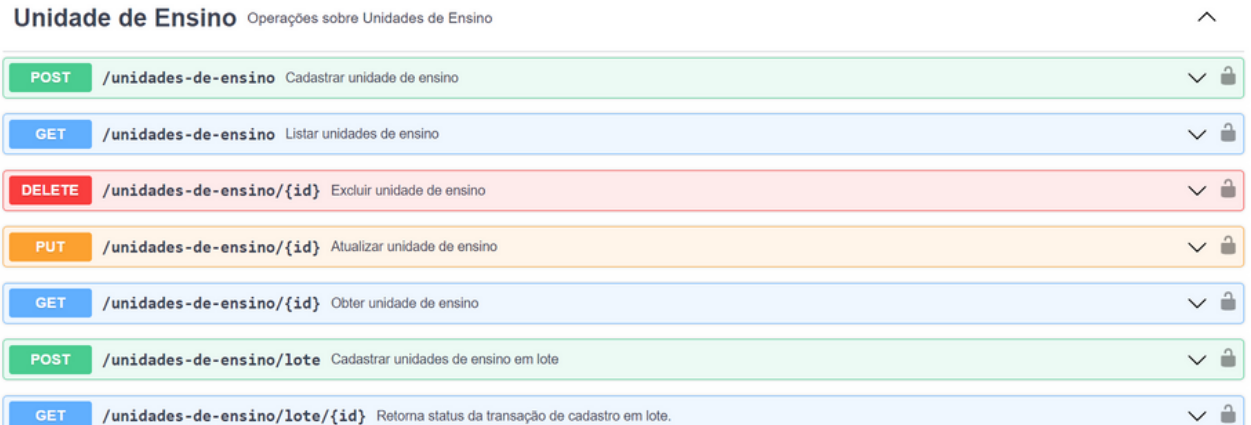

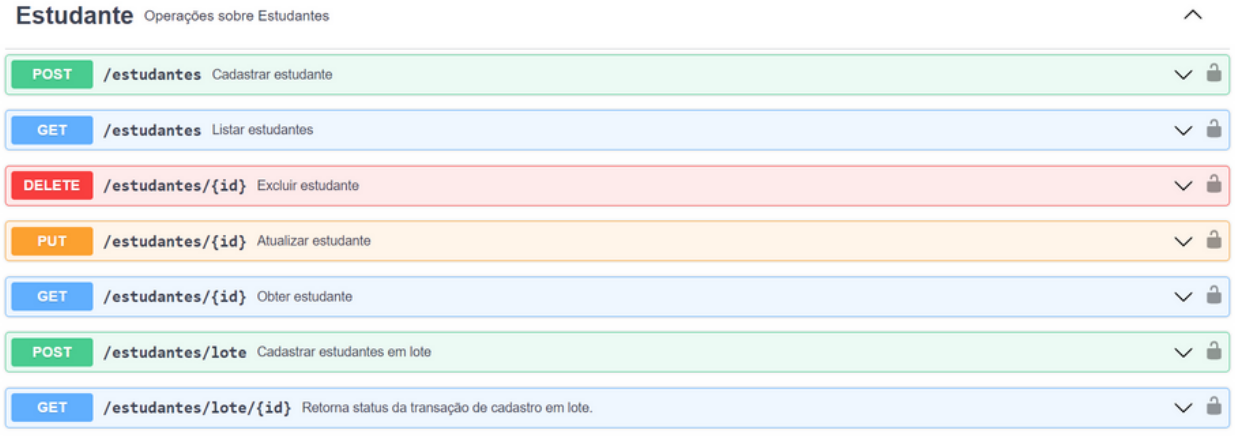

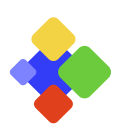

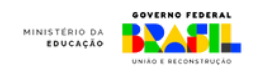

# <span id="page-23-0"></span>**6. CANAIS DE DÚVIDA E ATENDIMENTO**

- Dúvidas sobre o envio de dados via Sistema Gestão Presente:
	- Através do "Fale conosco" no site <https://gestaopresente.mec.gov.br/>
	- Grupo de Whatsapp dos operadores do sistema.
	- Equipe de referência da sua região.
- Materias de Comunicação para divulgação do Programa Pé-de-Meia no link ou ANEXO. **2**
	- <https://www.gov.br/mec/pt-br/pe-de-meia/documentos>
- Dúvidas sobre o Programa Pé-de-Meia, critérios de elegibilidade, envio de ofícios ou outros: **3**
	- **pedemeia@mec.gov.br** ou pelo Grupo de Whatsapp dos operadores do sistema.

### **Site do Programa Pé-de-Meia**

[www.gov.br/mec/pt-br/pe](https://www.gov.br/mec/pt-br/pe-de-meia)-de-meia

Perguntas Frequentes (FAQ): [https://www.gov.br/mec/pt](https://www.gov.br/mec/pt-br/acesso-a-informacao/perguntas-frequentes/pe-de-meia)[br/acesso-a-informacao/perguntas-frequentes/pe-de-meia](https://www.gov.br/mec/pt-br/acesso-a-informacao/perguntas-frequentes/pe-de-meia)

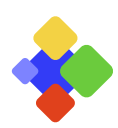

**1**

<span id="page-24-0"></span>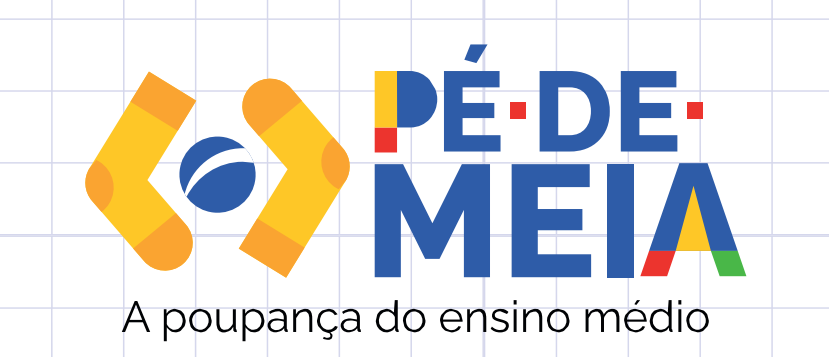

# KIT DE COMUNICAÇÃO

**[Ilustração](https://www.gov.br/mec/pt-br/pe-de-meia/ilustracao-1.pdf) | Trajetória do Pé-de-**

**[Meia](https://www.gov.br/mec/pt-br/pe-de-meia/ilustracao-1.pdf) Cartaz | [Estudantes](https://www.gov.br/mec/pt-br/pe-de-meia/cartaz-estudante-1.pdf) 1**

**Cartaz | [Estudantes](https://www.gov.br/mec/pt-br/pe-de-meia/cartaz-estudante-2.pdf) 2**

**[Informativo](https://www.gov.br/mec/pt-br/pe-de-meia/informativo-professor.pdf) | Professor**

**[Informativo](https://www.gov.br/mec/pt-br/pe-de-meia/informativo-diretor.pdf) | Diretor**

**Vídeo | Trajetória do [Pé-de-Meia](https://www.youtube.com/shorts/lBbxmYt2TGc)**

**Vídeo | Requisitos [Pé-de-Meia](https://www.youtube.com/watch?v=sd1rte1NDQo&list=PL9nJ11ynWg3fwfjOQt654YzD2wm-xX9rL&index=7)**

# **[Playlist](https://www.youtube.com/playlist?list=PL9nJ11ynWg3fwfjOQt654YzD2wm-xX9rL)**

# **[Identidade](https://www.gov.br/mec/pt-br/centrais-de-conteudo/identidade-visual/MIV_Logo_PedeMeia.pdf) visual**

Confira novas peças de [comunicação](https://www.gov.br/mec/pt-br/pe-de-meia/documentos) na página do Pé-de-Meia no portal do MEC.

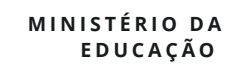

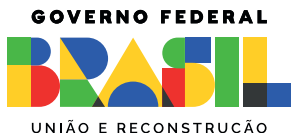

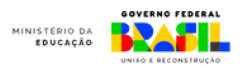

# **ANEXO I - CÓDIGO DE ERROS** UNIDADES DE ENSINO

<span id="page-25-0"></span>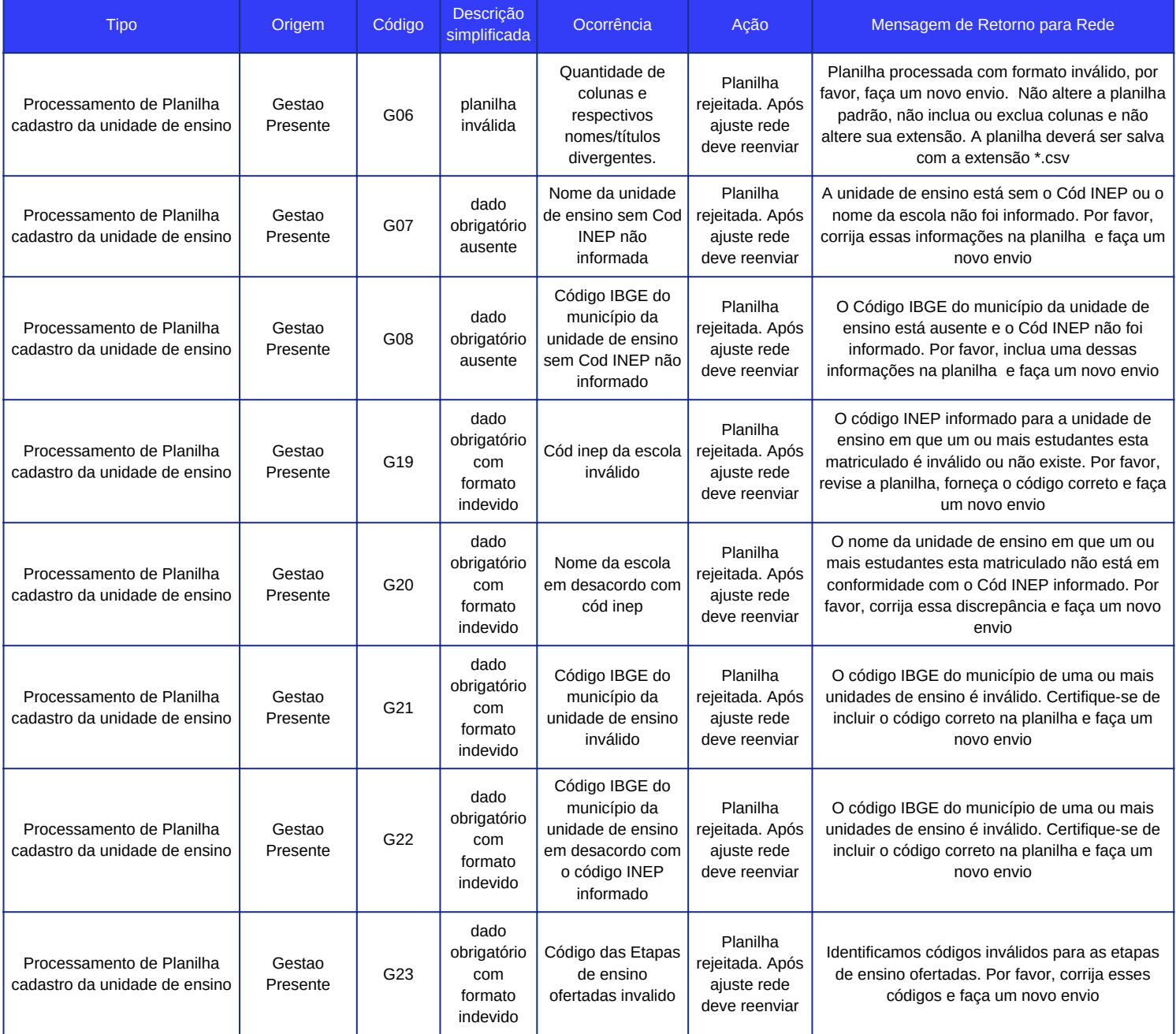

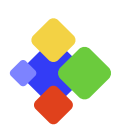

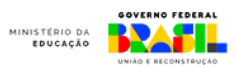

# **ANEXO I - CÓDIGO DE ERROS** ESTUDANTES

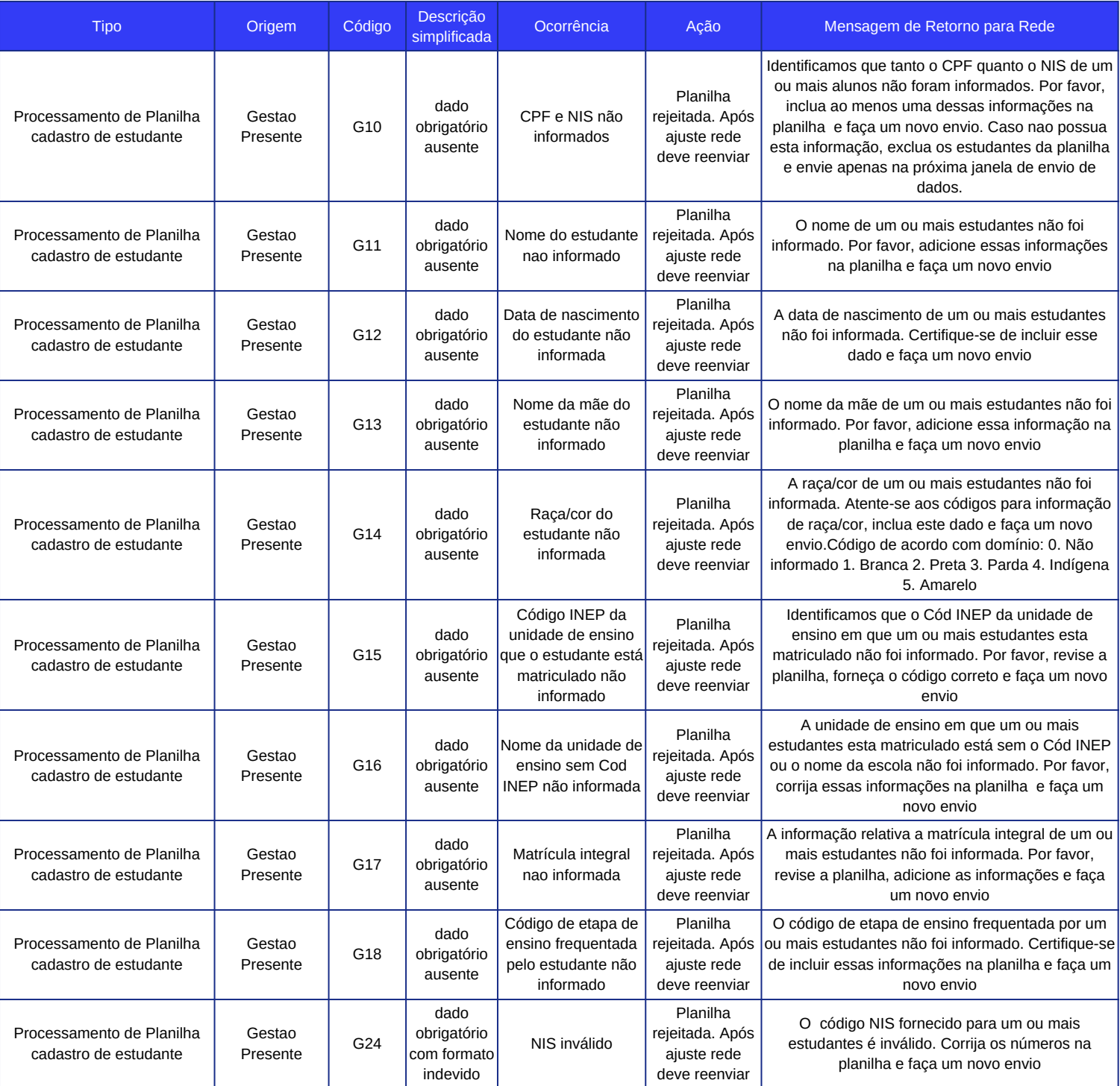

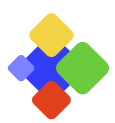

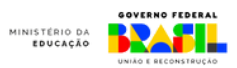

# **ANEXO I - CÓDIGO DE ERROS** ESTUDANTES

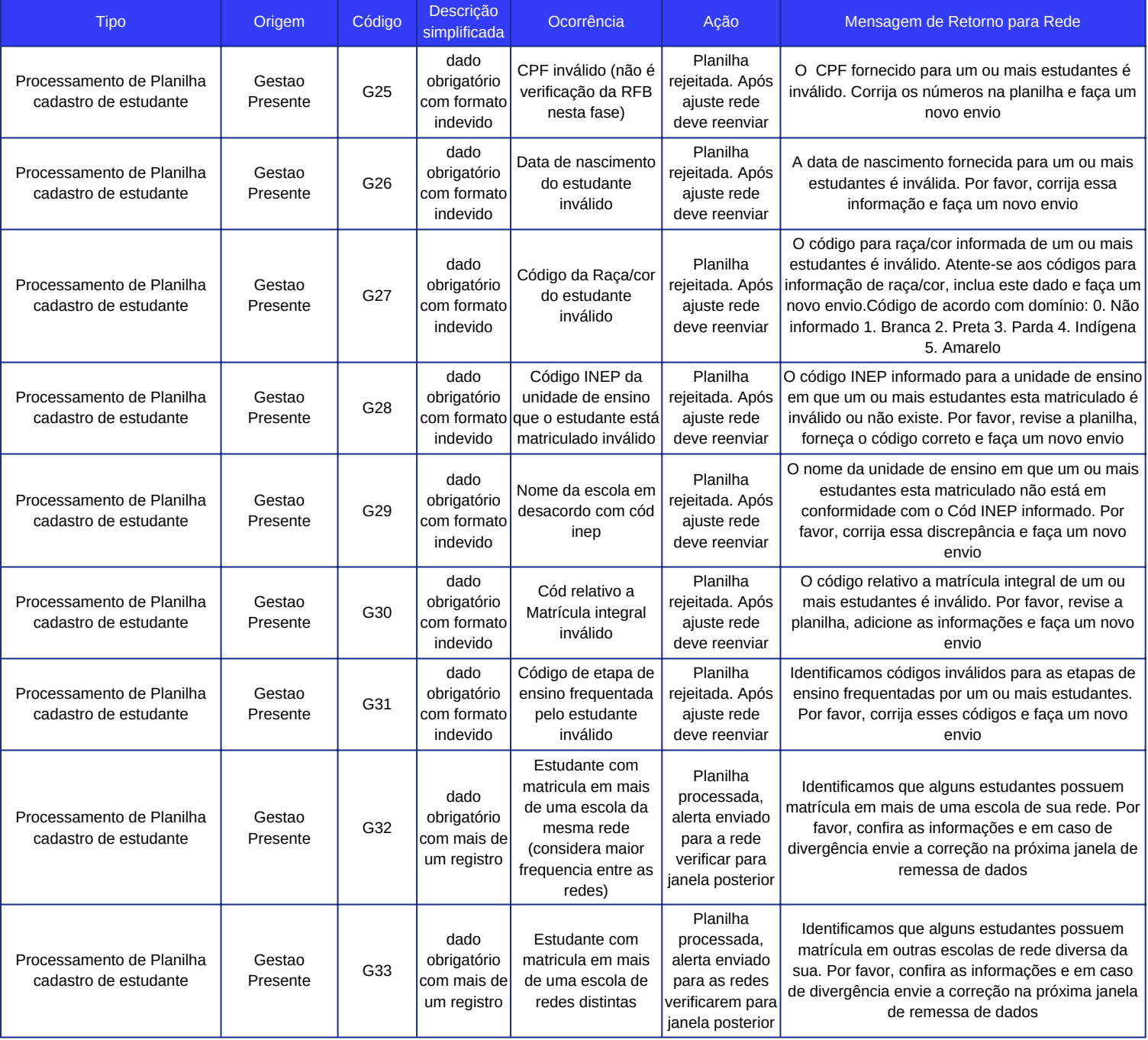

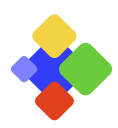

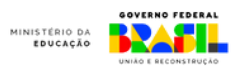

# **ANEXO I - CÓDIGO DE ERROS** ELEGIBILIDADE

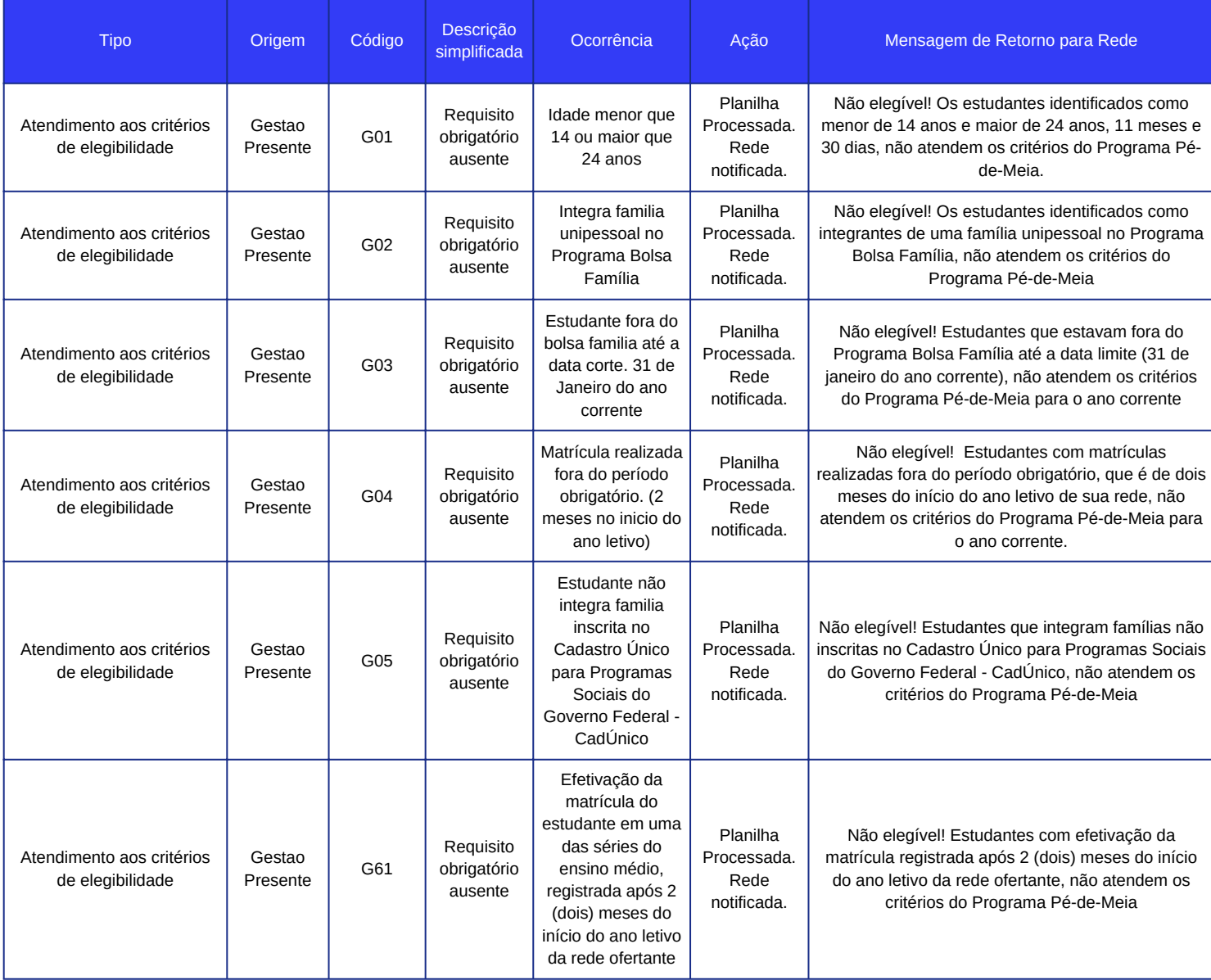

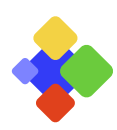

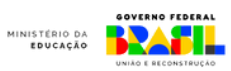

# **ANEXO I - CÓDIGO DE ERROS** ELEGIBILIDADE

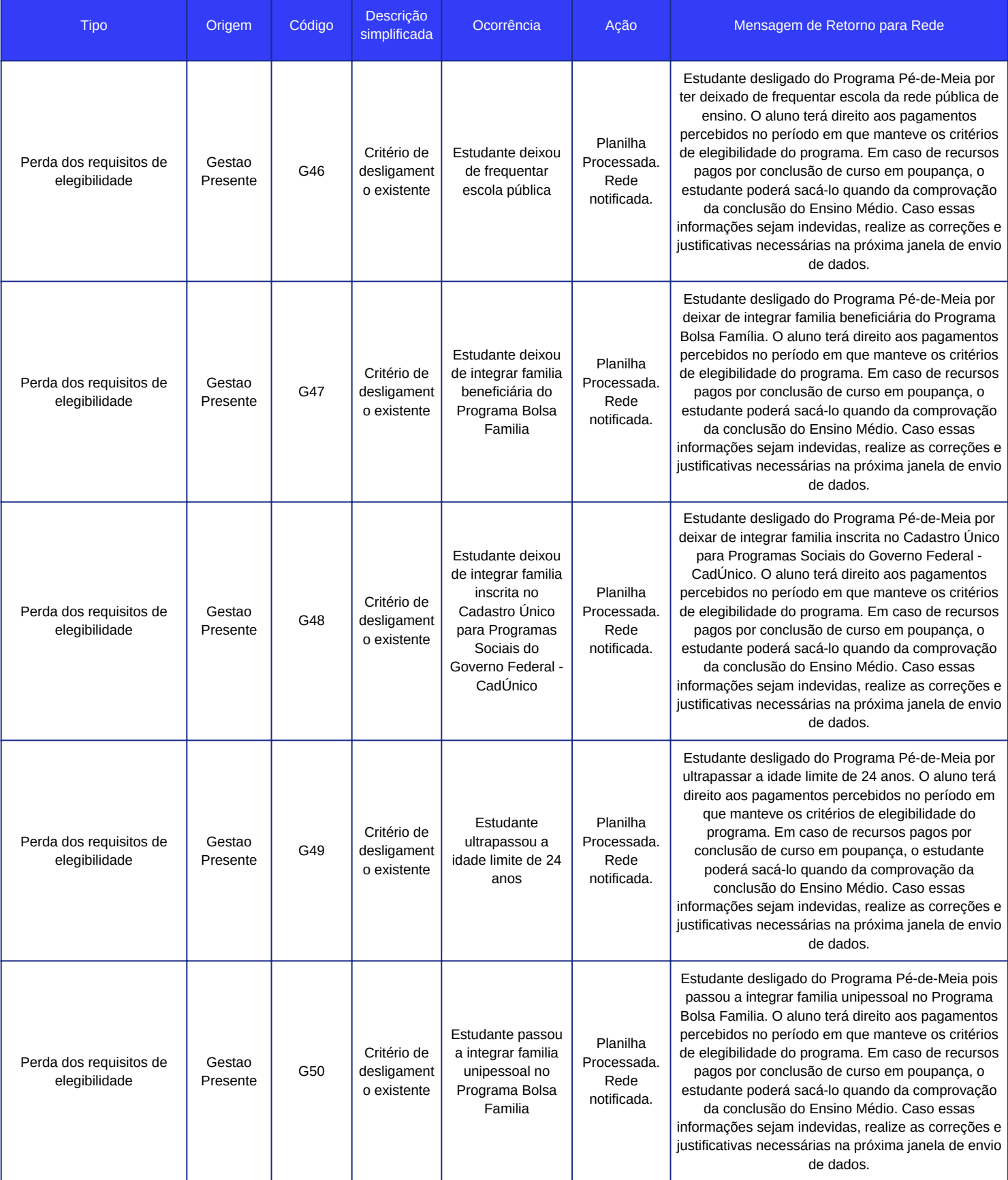

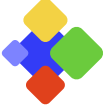

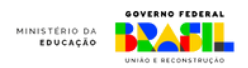

# **ANEXO I - CÓDIGO DE ERROS** DESLIGAMENTO

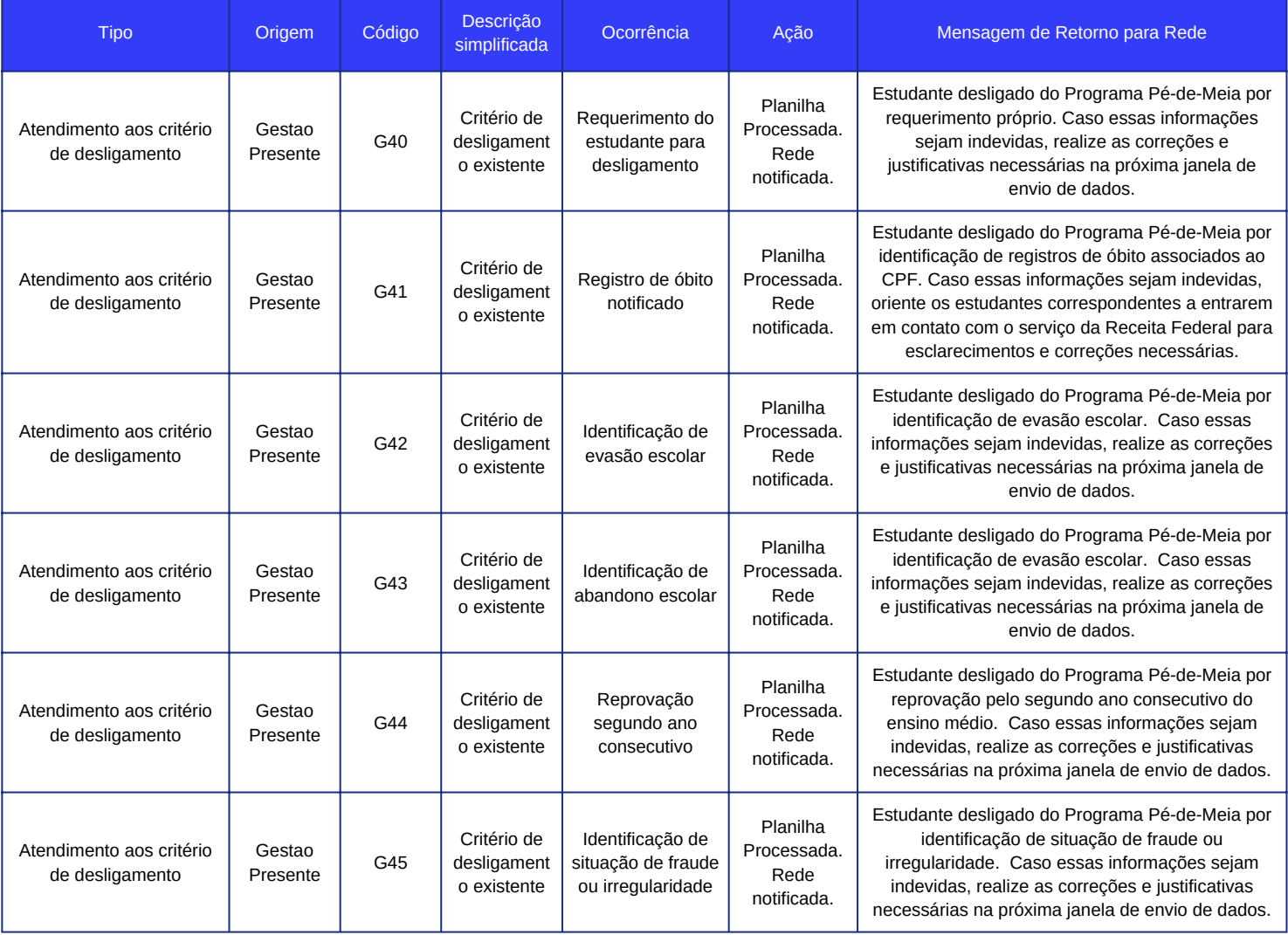

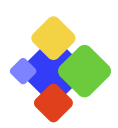

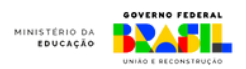

# **ANEXO I - CÓDIGO DE ERROS** CADÚNICO

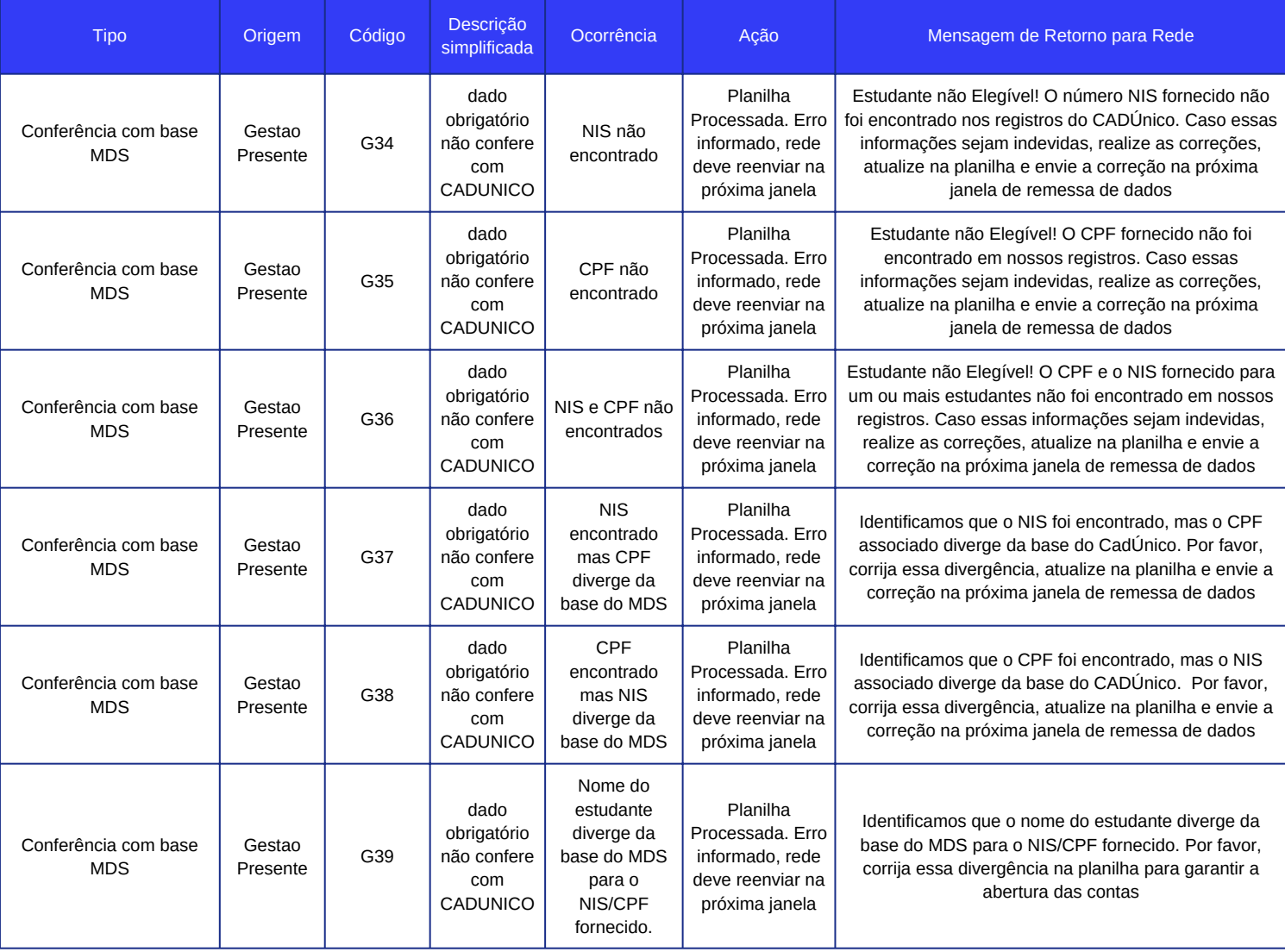

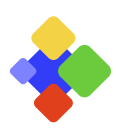

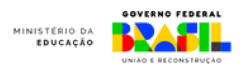

# **ANEXO I - CÓDIGO DE ERROS**

SISTEMA BANCÁRIO

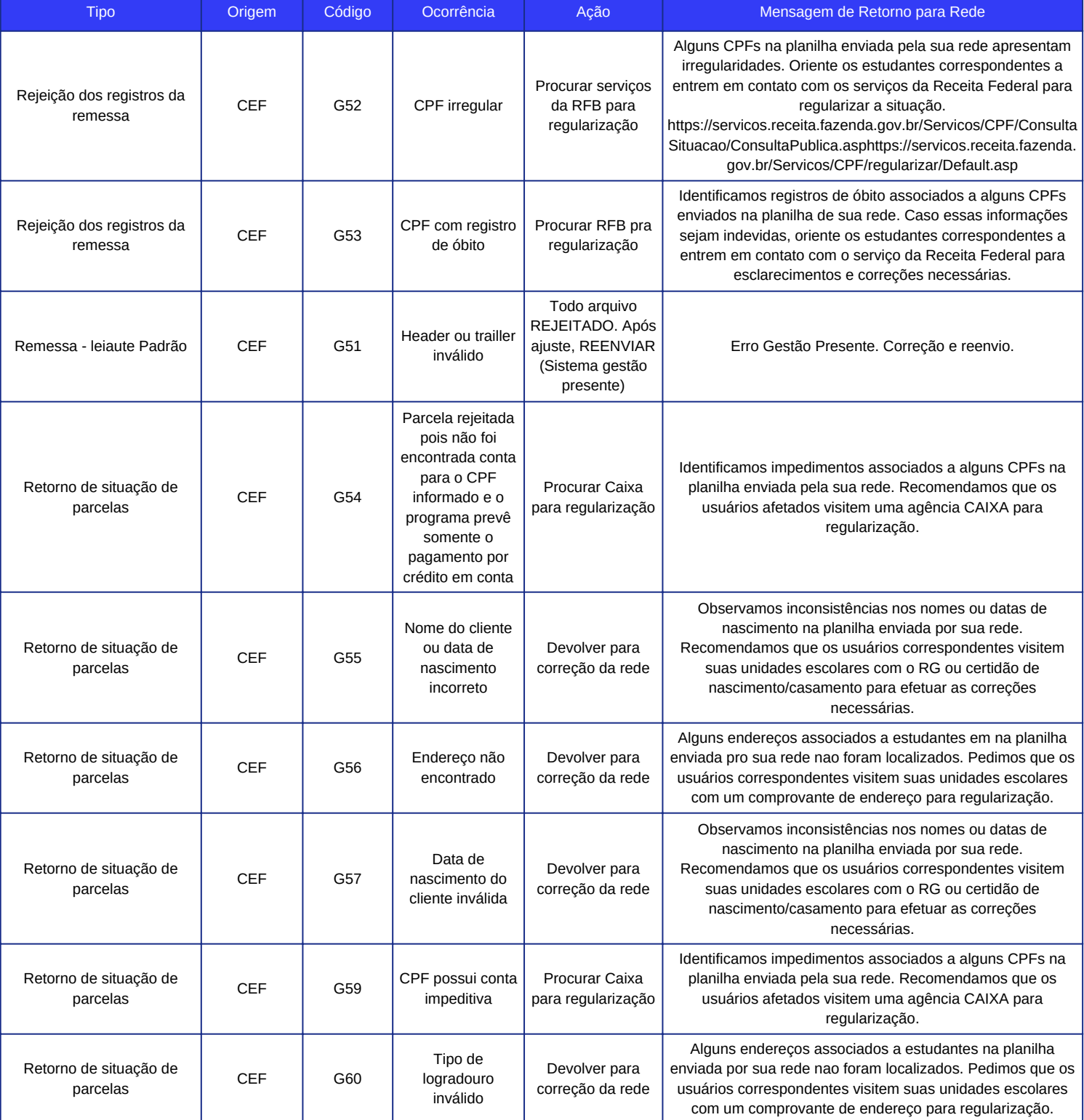

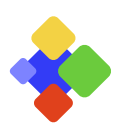

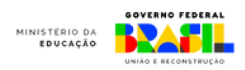

# **ANEXO II - FORMAÇÕES**

<span id="page-33-0"></span>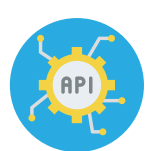

## 22/02/2023 - Envio por API

#### Gravação:

# [https://drive.google.com/file/d/1cryF6DRuQ7ChWxsAI2t2MPVWr8uSp4QO/view?](https://drive.google.com/file/d/1cryF6DRuQ7ChWxsAI2t2MPVWr8uSp4QO/view?usp=sharing)

#### [usp=sharing](https://drive.google.com/file/d/1cryF6DRuQ7ChWxsAI2t2MPVWr8uSp4QO/view?usp=sharing)

Correção de informação presente na gravação: os dados das escolas já cadastradas no sistema até o Censo Escolar 2023.

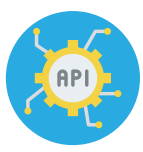

## 22/02/2023 - Envio por API

#### Gravação:

[https://drive.google.com/file/d/1JZpfV7m94W27XQiS3dcYM7Gxvv\\_l0o-z/view?](https://drive.google.com/file/d/1JZpfV7m94W27XQiS3dcYM7Gxvv_l0o-z/view?usp=sharing)

#### [usp=sharing](https://drive.google.com/file/d/1JZpfV7m94W27XQiS3dcYM7Gxvv_l0o-z/view?usp=sharing)

Correção de informação presente na gravação: os dados das escolas já cadastradas no sistema até o Censo Escolar 2023.

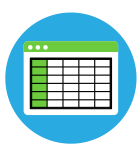

## 27/02/2023 - Envio por Planilha

#### Gravação:

[https://drive.google.com/file/d/1jnsNUKYphzkiaE0kC-o6C9gNgIjb5Y9x/view?](https://drive.google.com/file/d/1jnsNUKYphzkiaE0kC-o6C9gNgIjb5Y9x/view?usp=sharing) [usp=sharing](https://drive.google.com/file/d/1jnsNUKYphzkiaE0kC-o6C9gNgIjb5Y9x/view?usp=sharing)

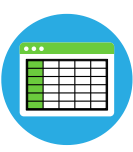

### 28/02/2023 - Envio por Planilha

Gravação:

[https://drive.google.com/file/d/1G9\\_49ZupNhu9cLM0UeoLFn9EzZPU\\_W9Y/view?](https://drive.google.com/file/d/1G9_49ZupNhu9cLM0UeoLFn9EzZPU_W9Y/view?usp=sharing) [usp=sharing](https://drive.google.com/file/d/1G9_49ZupNhu9cLM0UeoLFn9EzZPU_W9Y/view?usp=sharing)

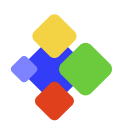

Gestão Presente